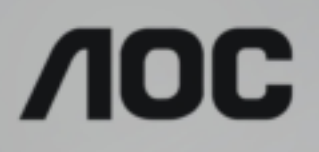

# Handleiding LCD-monitor

**AG271QX** LED-verlichting

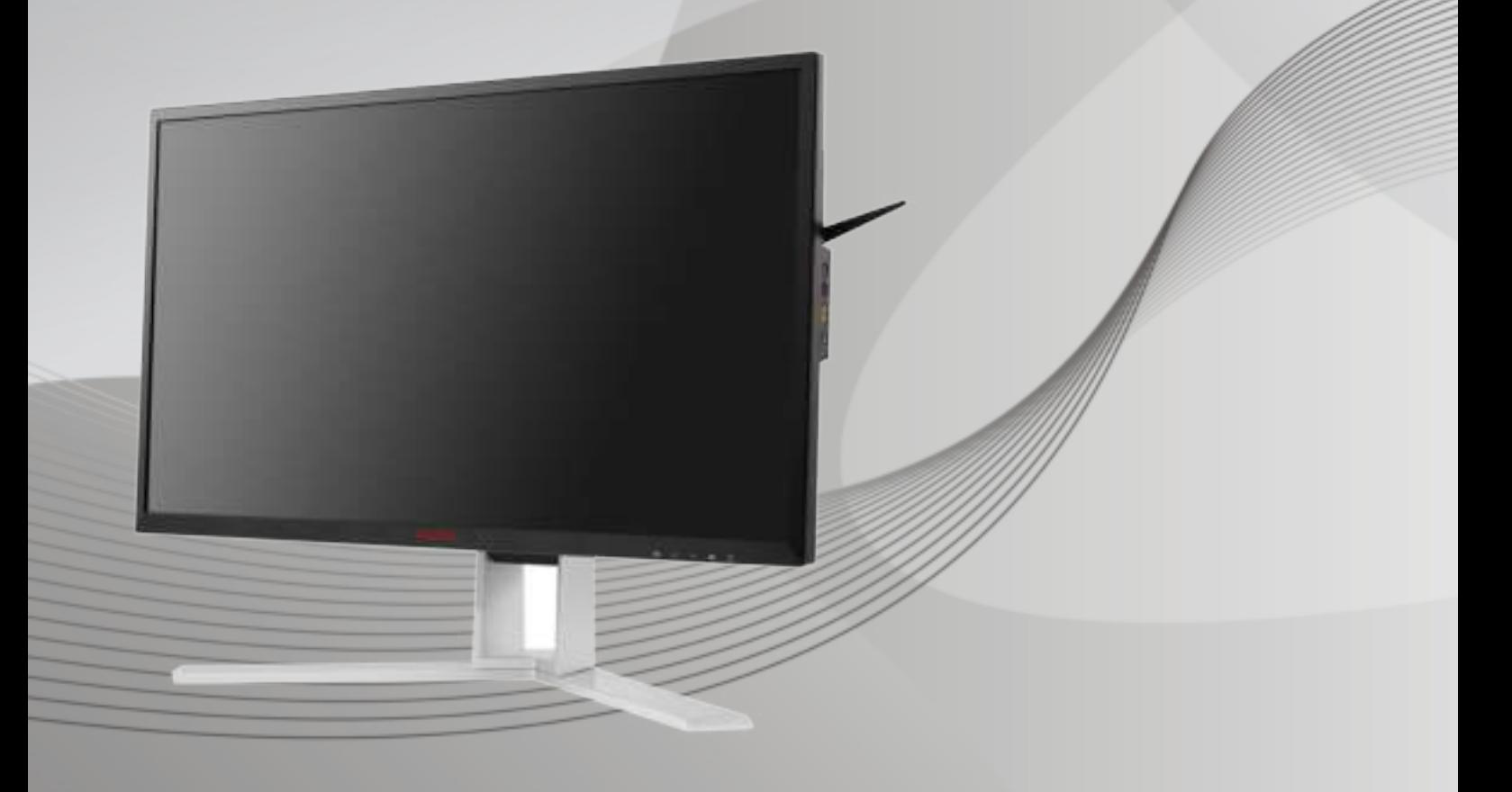

www.aoc.com **©**2016 AOC. Alle rechten voorbehouden.

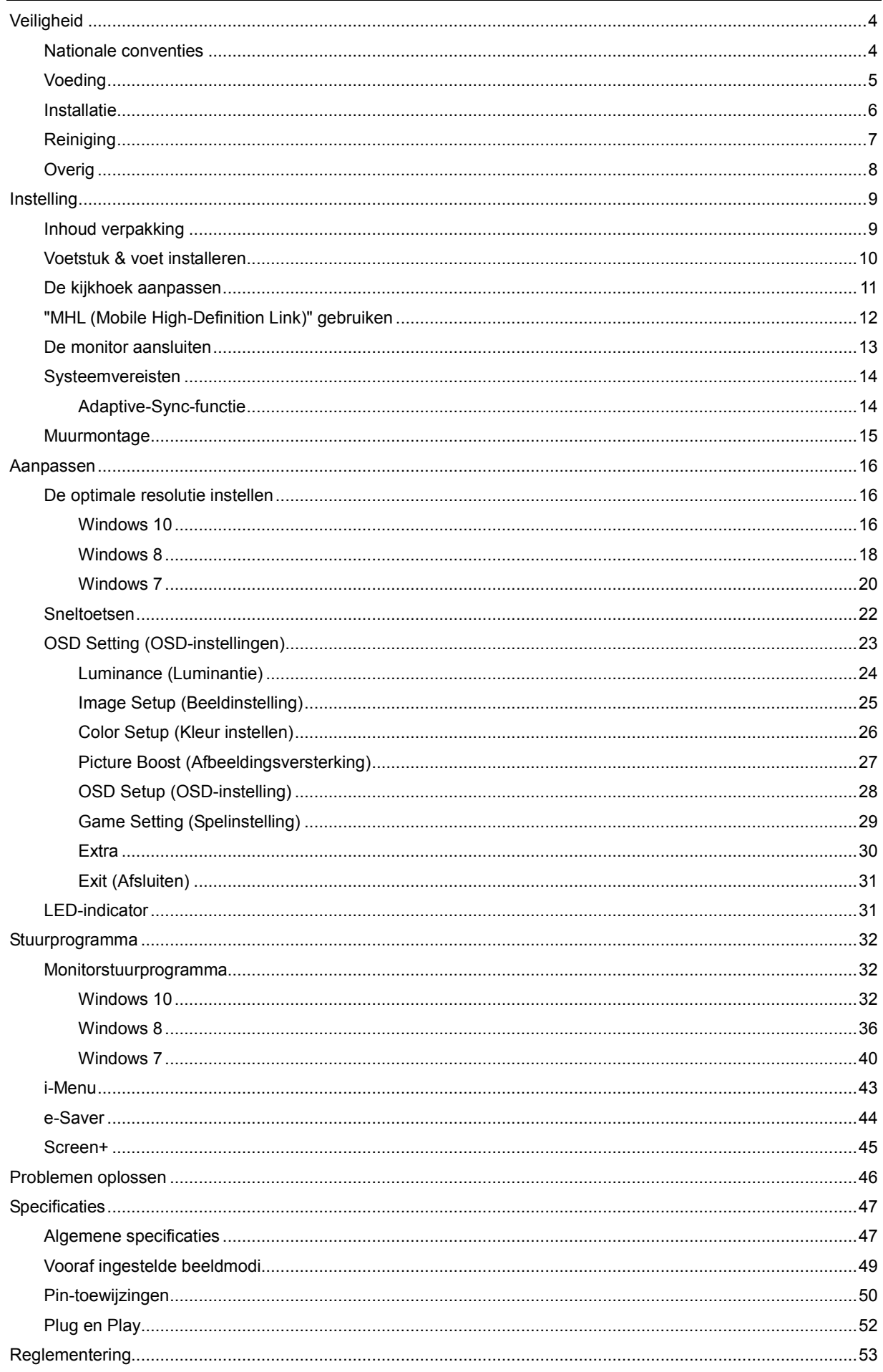

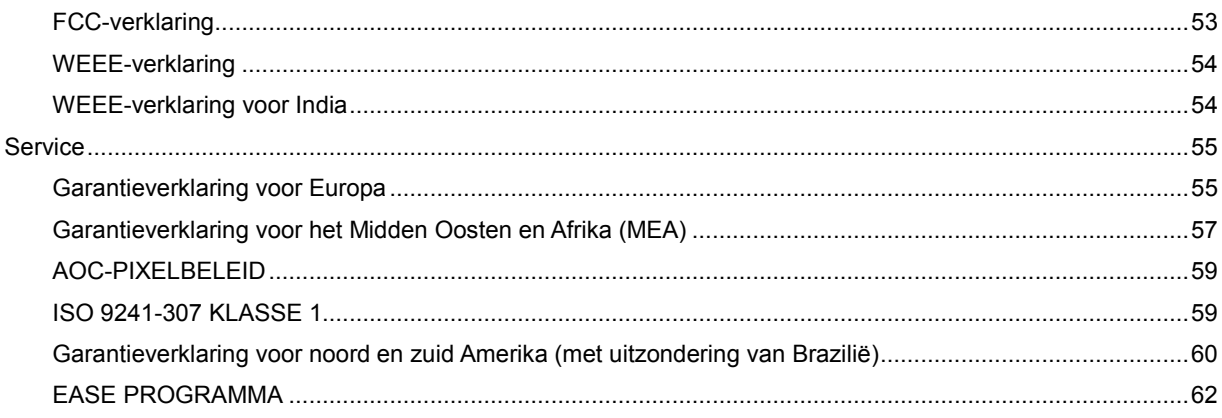

# **Veiligheid**

# **Nationale conventies**

De volgende subsecties beschrijven de notatieconventies die in dit document worden gebruikt.

#### **Opmerkingen en waarschuwingen**

Doorheen deze gids kunnen tekstblokken vergezeld zijn door een pictogram en vet of cursief gedrukt zijn. Deze blokken zijn opmerkingen en twee niveaus van waarschuwingen. Ze worden als volgt gebruikt:

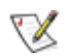

**OPMERKING:** Een OPMERKING geeft belangrijke informatie aan die u zal helpen uw computer beter te gebruiken**.** 

⚠

**OPGELET:** Een bericht OPGELET geeft potentiële schade aan de hardware of het verlies van gegevens aan en vertelt u hoe u het probleem kunt vermijden.

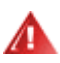

**WAARSCHUWING:** Een WAARSCHUWING wijst op de kans op lichamelijk letsel en toont u hoe u het probleem kunt vermijden. Sommige waarschuwingen kunnen in een verschillende opmaak worden weergegeven en kunnen zonder pictogram verschijnen. In dergelijke gevallen is de specifieke voorstelling van de waarschuwing opgelegd door de regelgevende overheidsinstanties.

## **Voeding**

De monitor mag alleen worden gebruikt met het type stroombron dat op het label is aangegeven. Als u niet zeker bent van het type vermogen dat bij u thuis wordt geleverd, moet u contact opnemen met uw verkoper of met de lokale elektriciteitsmaatschappij.

**AB** De monitor is voorzien van een geaarde stekker, een stekker voorzien van aardaansluitingen. Deze stekker past alleen in een geaard stopcontact. Als het stopcontact niet geschikt is voor een geaarde stekker, laat dan een elektriciën het juiste stopcontact installeren of gebruik een adapter om het apparaat veilig te aarden. Maak de geaarde stekker niet onklaar.

Ontkoppel de eenheid tijdens onweer of als deze gedurende een langere periode niet zal worden gebruikt. Dit beschermt de monitor tegen schade door stroomstoten.

Zorg dat u geen powerstrips en verlengkabels overbelast. Overbelasting kan leiden tot brand of elektrische schokken.

Voor een goede werking dient u de monitor alleen te gebruiken met UL-vermelde computers met correct geconfigureerde aansluitpunten die zijn gemarkeerd tussen 240V, 5A.

Het wandstopcontact moet zich in de buurt van het apparaat bevinden en moet makkelijk te bereiken zijn.

Alleen voor gebruik met de aangesloten voedingsadapter (afgifte 20 V DC) Fabrikanten: TPV ELECTRONICS (FUJIAN) CO.,LTD. Model: ADPC20120

### **Installatie**

Plaats de monitor niet op een onstabiel wagentje, voet, statief, haak of tafel. Als de monitor valt, kunt u lichamelijke letsels oplopen of kan dit product ernstig worden beschadigd. Gebruik het toestel alleen met een karretje, standaard, statief, steun of tafel die door de fabrikant is aanbevolen of die bij dit product wordt verkocht. Volg de instructies van de fabrikant wanneer u het product installeert en gebruik montageaccessoires die door de fabrikant zijn aanbevolen. Wanneer het product op een wagentje is geplaatst, moet u voorzichtig te werk gaan wanneer u deze combinatie verplaatst.

Duw nooit enige objecten in de sleuven van de monitorbehuizing. Er kan een schade aan het circuit ontstaan waardoor brand of elektrische schok kan worden veroorzaakt. Mors nooit vloeistoffen op de monitor.

Plaats de voorzijde van het product niet op de grond.

Als u de monitor aan de wand bevestigt of op een plank plaatst, dient u een montagekit te gebruiken die is goedgekeurd door de fabrikant en de aanwijzingen van deze kit op te volgen.

Laat wat ruimte vrij rond de monitor, zoals hieronder weergegeven. Anders is de luchtstroom niet krachtig genoeg waardoor oververhitting brand of schade aan de monitor kan veroorzaken.

Kijk hieronder voor de aanbevolen ventilatiegebieden rond de monitor wanneer de monitor wordt geïnstalleerd aan de muur of op een voet.

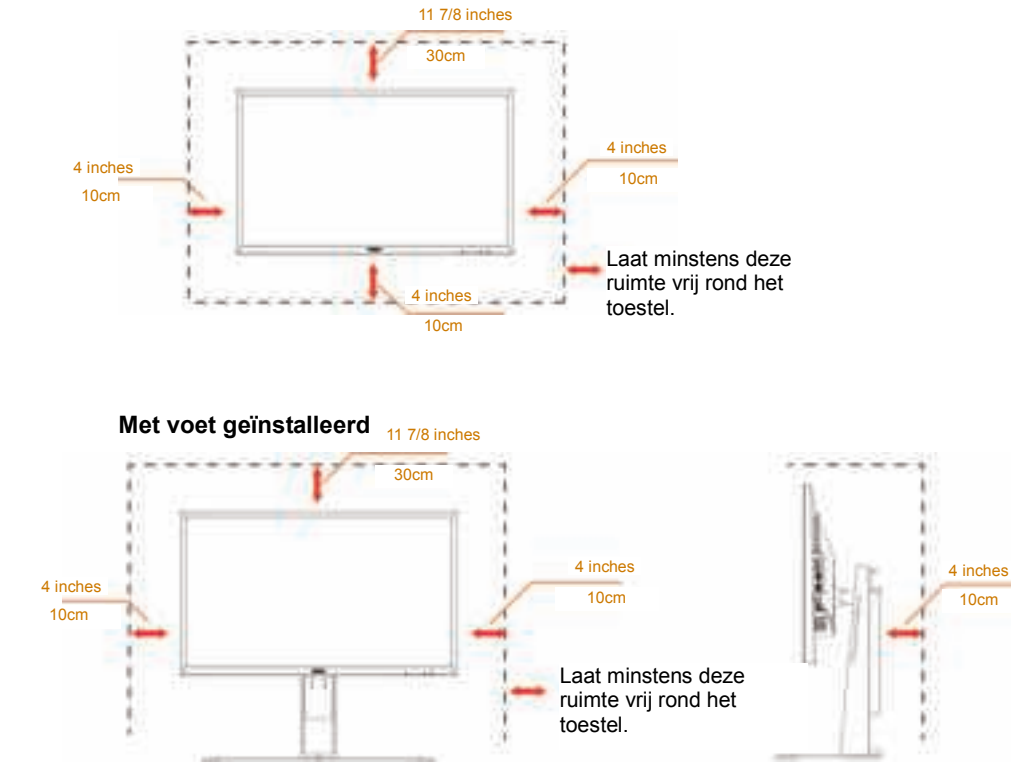

#### **Tegen de muur gemonteerd**

# **Reiniging**

Maak de behuizing regelmatig schoon met een doek. U kunt een zacht wasmiddel gebruiken om de vlek te verwijderen in plaats van een krachtig wasmiddel dat op de behuizing inwerkt.

**Zorg dat er tijdens het reinigen voor dat er geen reinigingsmiddel in het product lekt. De schoonmaakdoek** mag niet te rus zijn omdat dit het oppervlak van het scherm kan beschadigen.

**All** Maak het voedingssnoer los voordat u gaat schoonmaken.

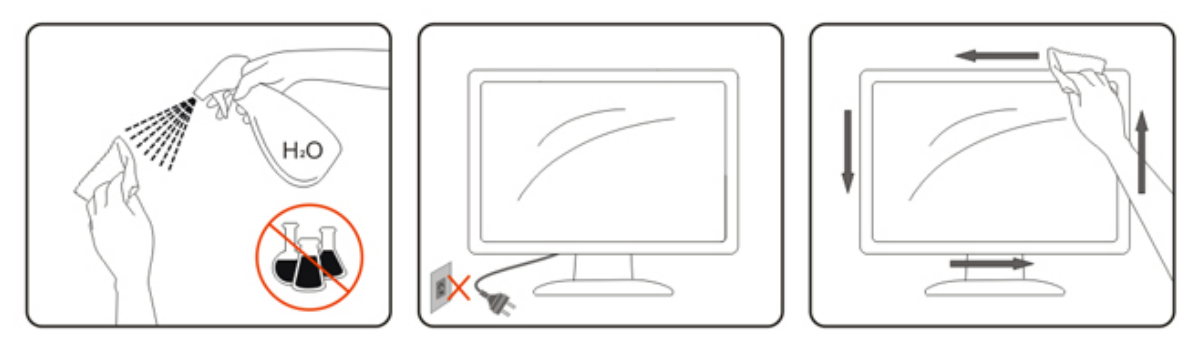

# **Overig**

Als er een vreemde geur, geluid of rook uit het product komt, trekt u de voedingsstekker ONMIDDELLIJK uit het stopcontact en neemt u contact op met het servicecentrum.

**Zorg dat de ventilatieopeningen niet worden geblokkeerd door een tafellaken of gordijn.** 

Stel de LCD-monitor niet bloot aan heftige vibraties of krachtige impact tijdens het gebruik.

**AB**Laat de monitor tijdens gebruik of vervoer nergens tegen botsen en laat de monitor niet vallen.

# **Instelling**

# **Inhoud verpakking**

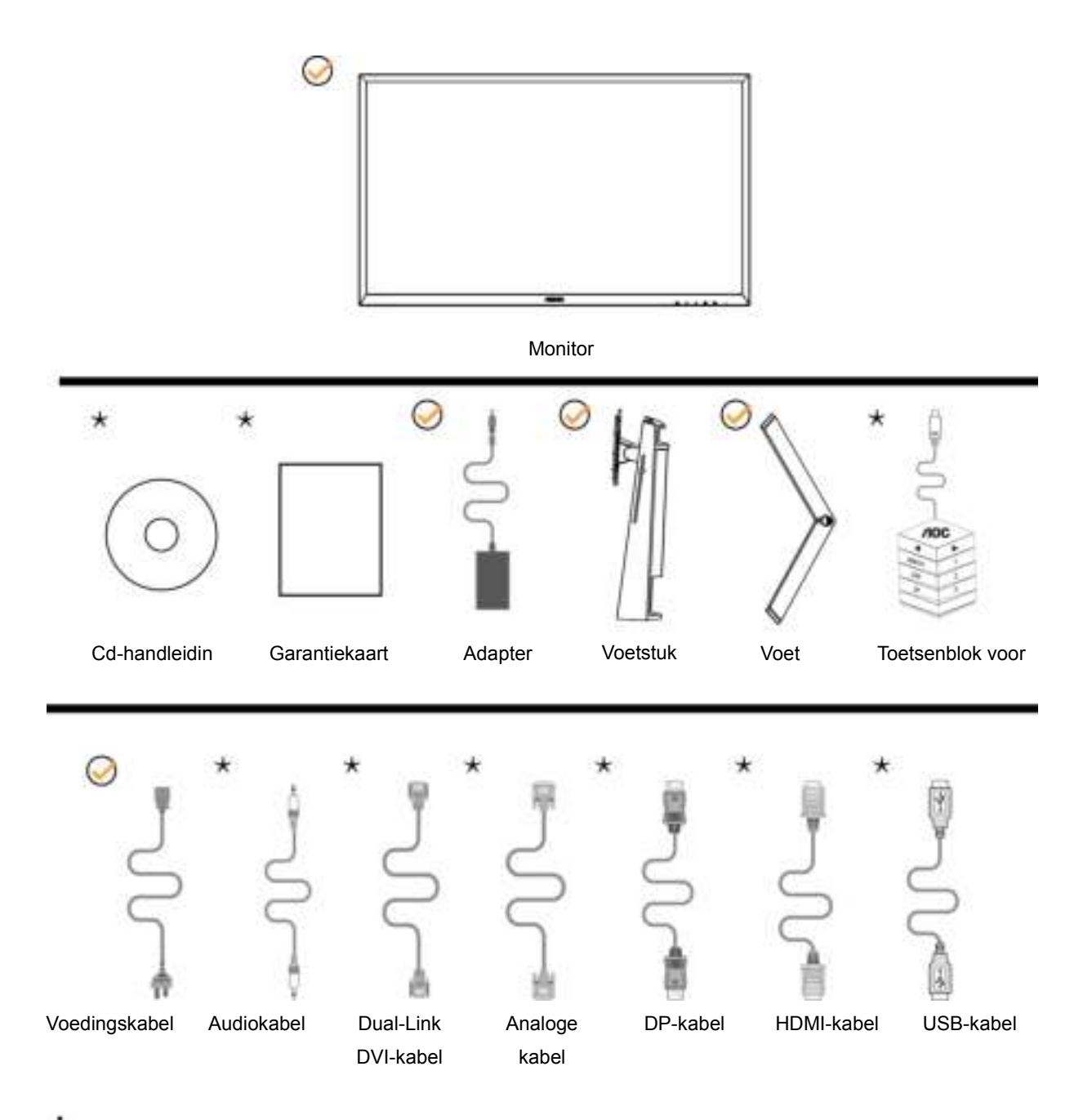

Niet alle signaalkabels (voor Analoog, Audio, HDMI en MHL) worden voor alle landen en regio's meegeleverd. Informeer bij uw handelaar of het kantoor van AOC ter bevestiging.

# **Voetstuk & voet installeren**

Installeer of verwijder de voet als volgt.

Installatie:

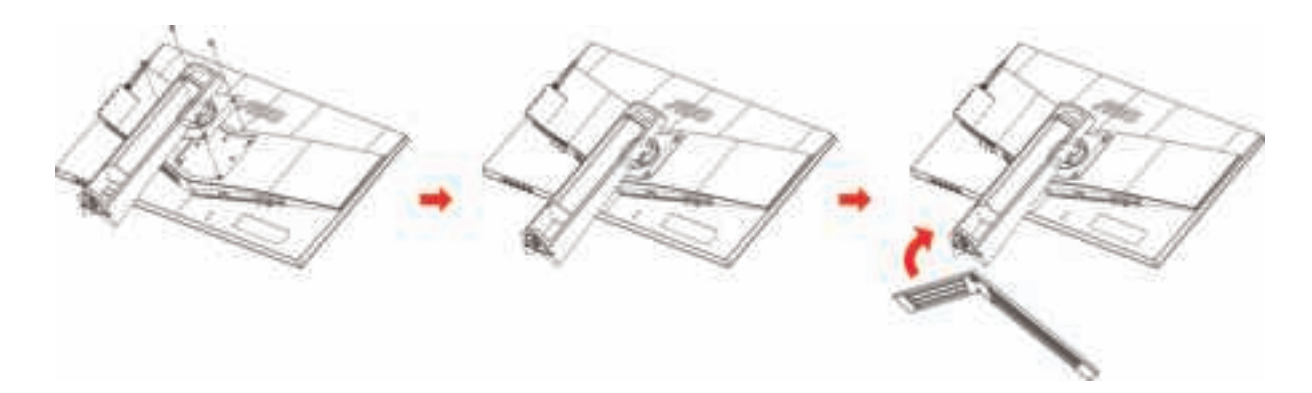

Verwijderen:

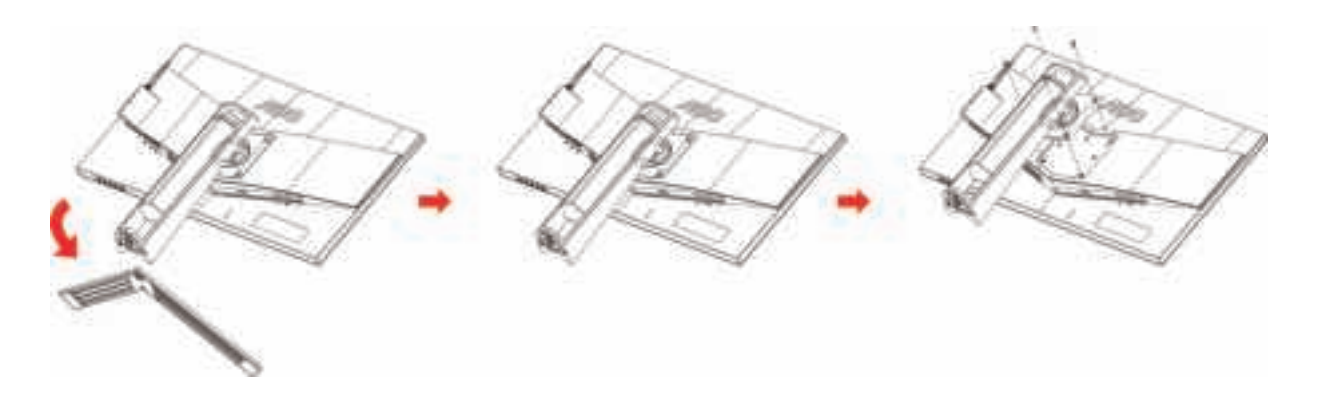

## **De kijkhoek aanpassen**

Voor een optimale weergave raden wij aan om naar het volledige oppervlak van de monitor te kijken en vervolgens de hoek van de monitor naar voorkeur te veranderen.

Houd de stand zo vast dat de monitor niet kan kantelen wanneer u de kijkhoek van de monitor aanpast.

U kunt de monitor afstellen zoals hieronder weergegeven: Kantelhoek: -3,5°~21,5° Draaihoek: 0°~90°

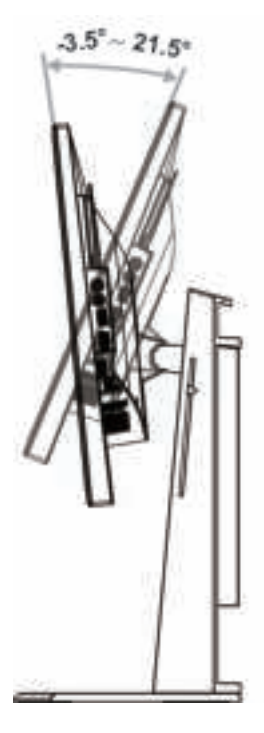

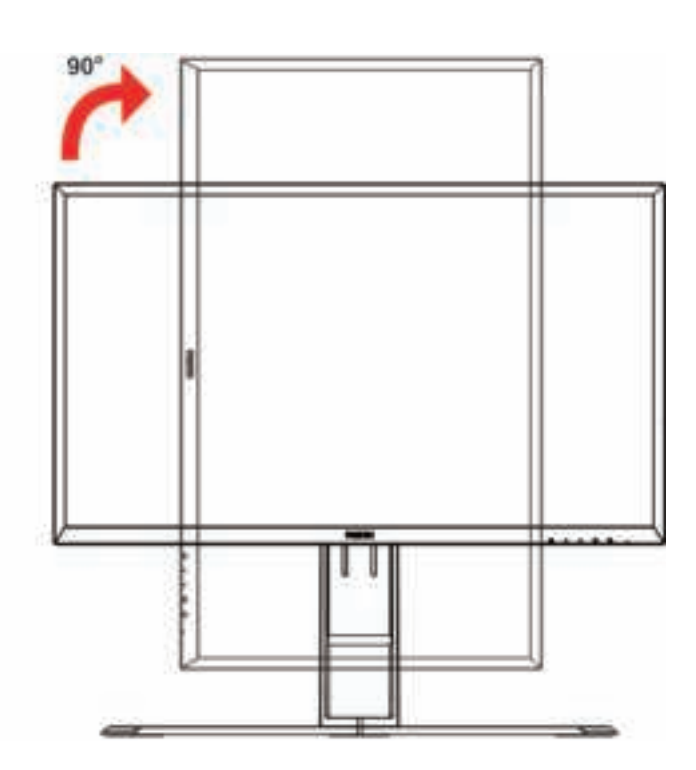

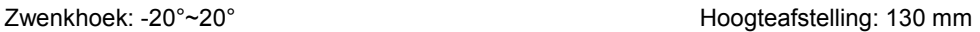

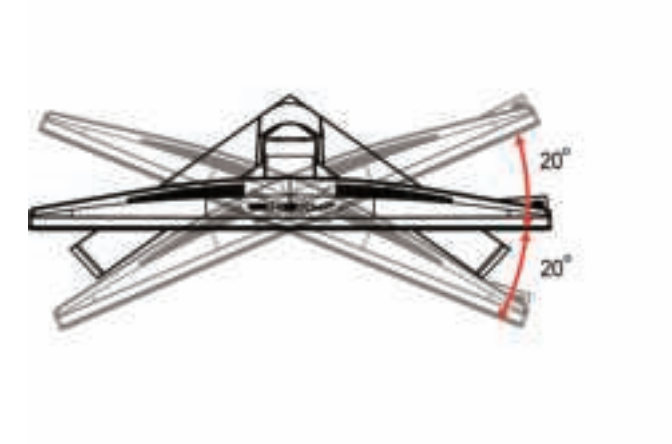

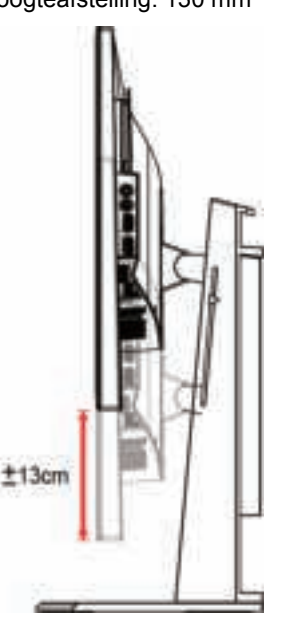

**SOPMERKING:** 

1. Raak het LCD-scherm niet aan als u de hoek wijzigt. Hierdoor kunt u het LCD-scherm beschadigen of breken.

2. De schaal op de voetstuk kan uw favoriete locatie onthouden.

# **"MHL (Mobile High-Definition Link)" gebruiken**

#### **1."MHL" (Mobile High-Definition Link)**

Met deze functie kunt u genieten van video's en foto's (geïmporteerd vanaf een aangesloten mobiel apparaat dat MHL ondersteunt) op het scherm van het product.

- Om de MHL-functie te gebruiken, hebt u een MHL-gecertificeerd mobiel apparaat nodig. U kunt controleren of uw mobiel apparaat een MHL-certificaat heeft via de website van de fabrikant van het apparaat. Als u een lijst wilt zien van apparaten met MHL-certificaat, kunt u een bezoek brengen aan de officiële MHL-website (http://www.mhlconsortium.org).
- Om de MHL-functie te gebruiken, moet de recentste versie van de software op het mobiele apparaat zijn geïnstalleerd.
- Op sommige mobiele apparaten is de MHL-functie mogelijk niet beschikbaar, afhankelijk van de prestaties of functionaliteit van het apparaat.
- Omdat de beeldschermgrootte van het product groter is dan dat van mobiele apparaten, kan de beeldkwaliteit afnemen.
- Dit product is officieel MHL-gecertificeerd. Als u problemen ondervindt bij het gebruik van de MHL-functie, moet u contact opnemen met de fabrikant van het mobiele apparaat.
- De beeldkwaliteit kan afnemen wanneer er inhoud (geïmporteerd vanaf het mobiele apparaat) met een lage resolutie wordt weergegeven op het product.

#### **"MHL" gebruiken**

1. Sluit de micro-USB-poort van het mobiele apparaat aan op de [HDMI 1 / MHL]-poort van het product met de MHL-kabel.

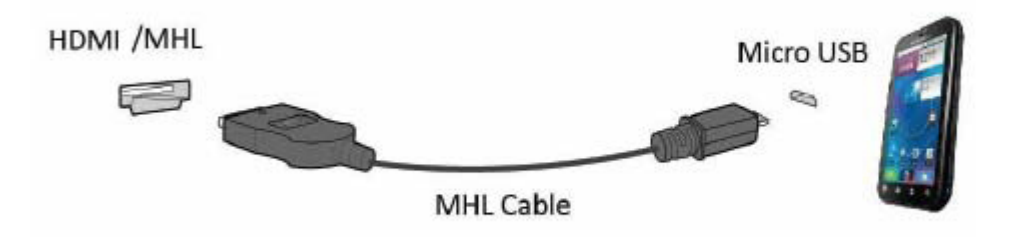

- Wanneer de MHL-kabel wordt gebruikt, is [HDMI / MHL] de enige poort op deze monitor die de MHL-functie ondersteunt.
- Het mobiele apparaat moet afzonderlijk worden aangeschaft.
- 2. Sluit het netsnoer aan op het apparaat en op een stopcontact.
- 3. Druk op de bronknop **en schakel naar HDMI / MHL om MHL-modus te activeren.**
- 4. Na ongeveer 3 seconden wordt het MHL-scherm weergegeven als de MHL-modus actief is.

Opmerking: De aangegeven tijd "3 sec later" kan verschillen afhankelijk van het mobiele apparaat.

#### **Wanneer het mobiele apparaat niet is aangesloten of MHL niet ondersteunt**

• Als de modus MHL niet actief is ook al ondersteunt het mobiele apparaat MHL, moet u controleren of de MHL-poort van het mobiele apparaat de MHL-standaardpoort is, anders hebt u een andere voor MHL geschikte adapter nodig.

### **De monitor aansluiten**

Kabelverbindingen aan achterzijde van monitor en computer

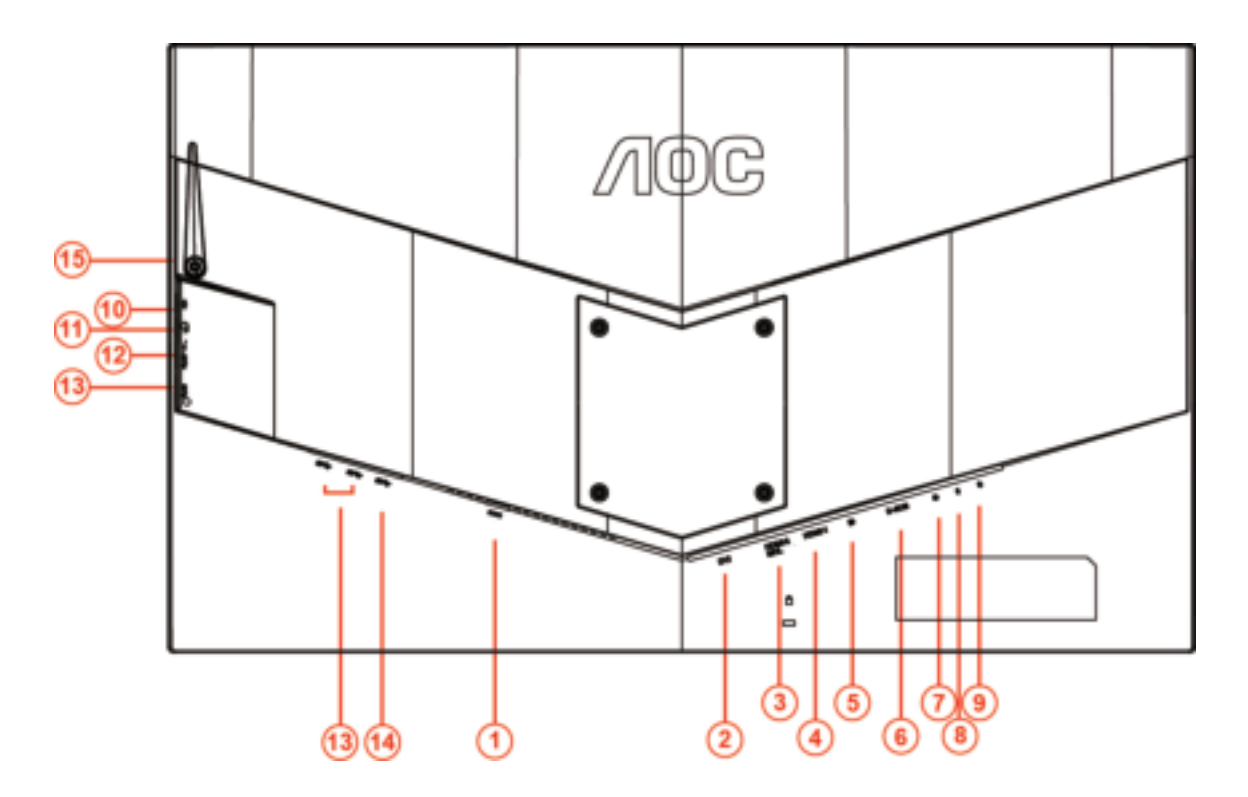

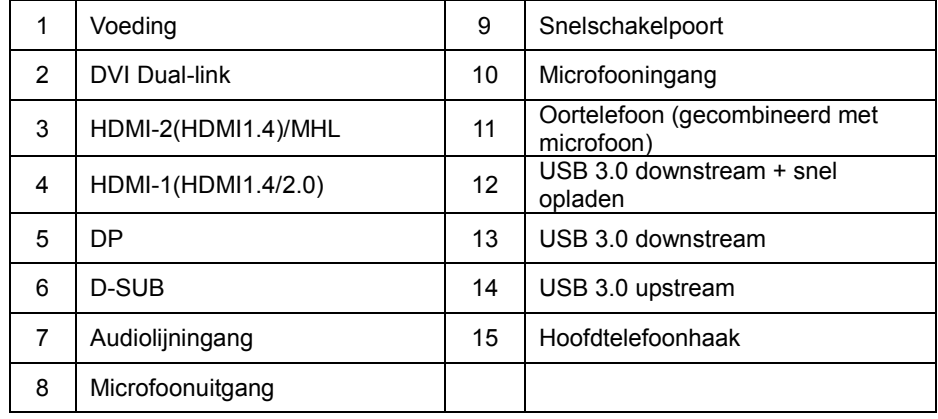

Om de apparatuur te beschermen, moet u de pc en de lcd-monitor altijd uitschakelen voordat u ze met elkaar verbindt.

- 1 Sluit de voedingskabel aan op de gelijkstroomaansluiting op de achterkant van de monitor.
- 2 Sluit het ene uiteinde van de 15-pens D-Sub-kabel aan op de achterzijde van de monitor en sluit het andere uiteinde aan op de D-Sub-poort van de computer..
- 3 (Optioneel Vereist een videokaart met DVI-poort) Sluit één uiteinde van de DVI-kabel aan op de achterzijde van de monitor en sluit het andere uiteinde aan op de DVI-poort van de computer.
- 4 (Optioneel Vereist een videokaart met HDMI-poort) Sluit één uiteinde van de HDMI-kabel aan op de achterzijde van de monitor en sluit het andere uiteinde aan op de HDMI-poort van de computer.
- 5 (Optioneel Vereist een videokaart met Audio-poort) Sluit één uiteinde van de Audio-kabel aan op de

achterzijde van de monitor en sluit het andere uiteinde aan op de Audio-poort van de computer.

- 6 (Optioneel–Vereist een videokaart met DP-poort) –Sluit het ene uiteinde van de DP-kabel aan op de achterkant van de monitor en sluit het andere uiteinde aan op DP-poort van de computer.
- 7 Schakel de monitor en de computer in.
- 8 Ondersteunde resoluties voor video: VGA: 1920x1080@60Hz (maximum) DVI Dual-Link\ MHL:2560x1440@60Hz(maximum) HDMI1.4:2560x1440@75Hz(maximum) DP\HDMI2.0:2560x1440@144Hz(maximum)

Als uw monitor een afbeelding weergeeft, is de installatie voltooid. Zie Probleemoplossing als geen beeld wordt weergegeven.

# **Systeemvereisten**

#### **Adaptive-Sync-functie**

- 1. De Adaptive-Sync-functie werkt met DP/HDMI1/HDMI2
- DP : 30~144Hz
- HDMI1:30~144Hz(HDMI2.0)
- HDMI1:30~75Hz(HDMI1.4)
- HDMI2:30~75Hz
- 2. Compatibele grafische kaart: aanbevolen zoals hieronder. Kan ook worden gecontroleerd door een bezoek te brengen aan www.AMD.com
- AMD Radeon R9 295X2
- AMD Radeon R9 290X
- AMD Radeon R9 290
- AMD Radeon R9 285
- AMD Radeon R7 260X
- AMD Radeon R7 260

## **Muurmontage**

De installatie van een optionele arm voor muurmontage voorbereiden.

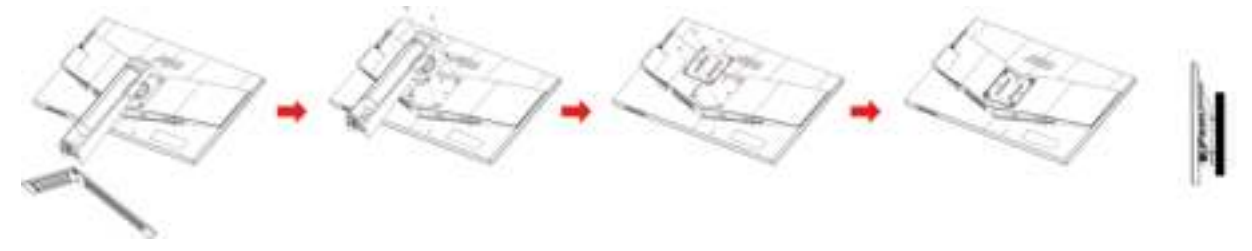

Deze monitor kan worden bevestigd aan een arm voor muurmontage die u afzonderlijk moet aankopen. Verwijder het netsnoer uit het stopcontact voor u deze procedure uitvoert. Volg deze stappen:

- 1 Verwijder de voet.
- 2 Volg de instructies van de fabrikant om de arm voor muurmontage te assembleren.
- 3 Plaats de muurbeugelarm op de achterkant van de monitor. Aligneer de gaten van de arm met de montagegaten in de achterkant van de monitor.
- 4 Steek de vier schroeven in de gaten en draai ze aan.
- 5 Sluit de kabels opnieuw aan. Raadpleeg de gebruikershandleiding van de optionele arm voor muurmontage voor instructies betreffende het bevestigen aan de muur.

NB: VESA-schroefmontagegaten zijn niet voor alle modellen beschikbaar, neem contact op met de verkoper of met AOC.

# **Aanpassen**

## **De optimale resolutie instellen**

#### **Windows 10**

#### **Voor Windows 10:**

- Klik met de rechtermuisknop op START.
- Klik op **"CONTROL PANEL (CONFIGURATIESCHERM)".**

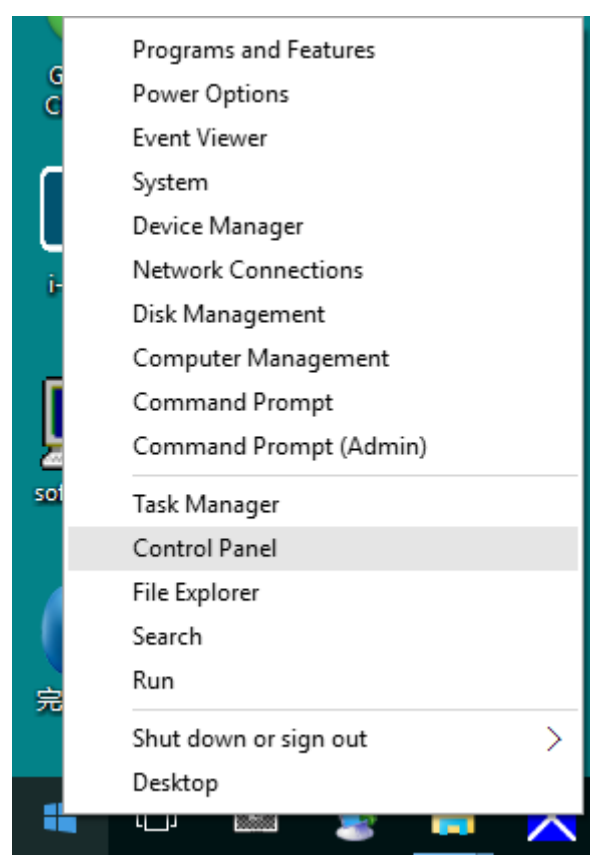

• Klik op "**DISPLAY (Beeldscherm)".** 

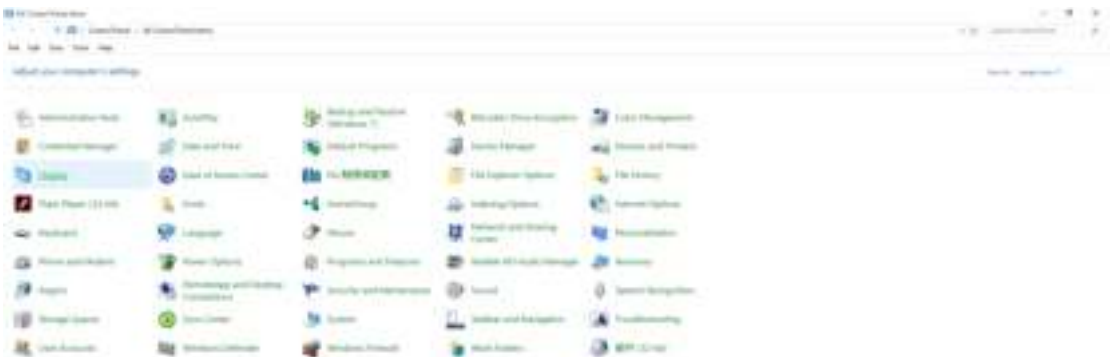

• Klik op de knop "Change display settings (Beeldscherminstellingen wijzigen)".

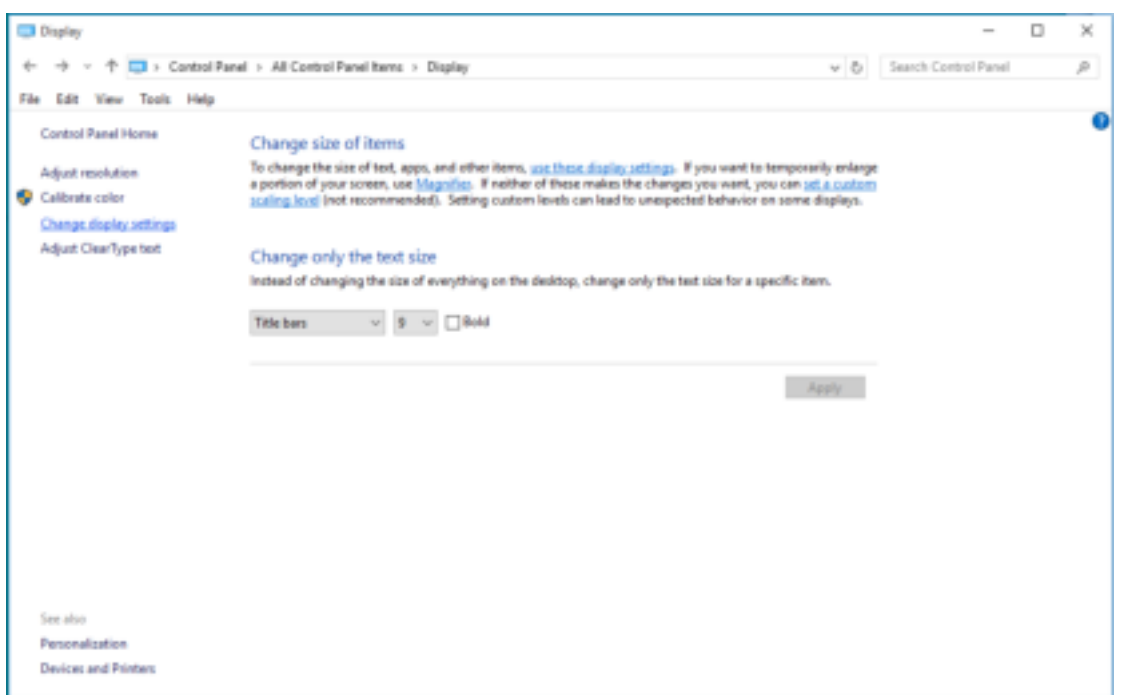

• Stel de **SLIDE-BAR (SCHUIFBALK)** voor de resolutie in op de optimale vooraf ingestelde resolutie.

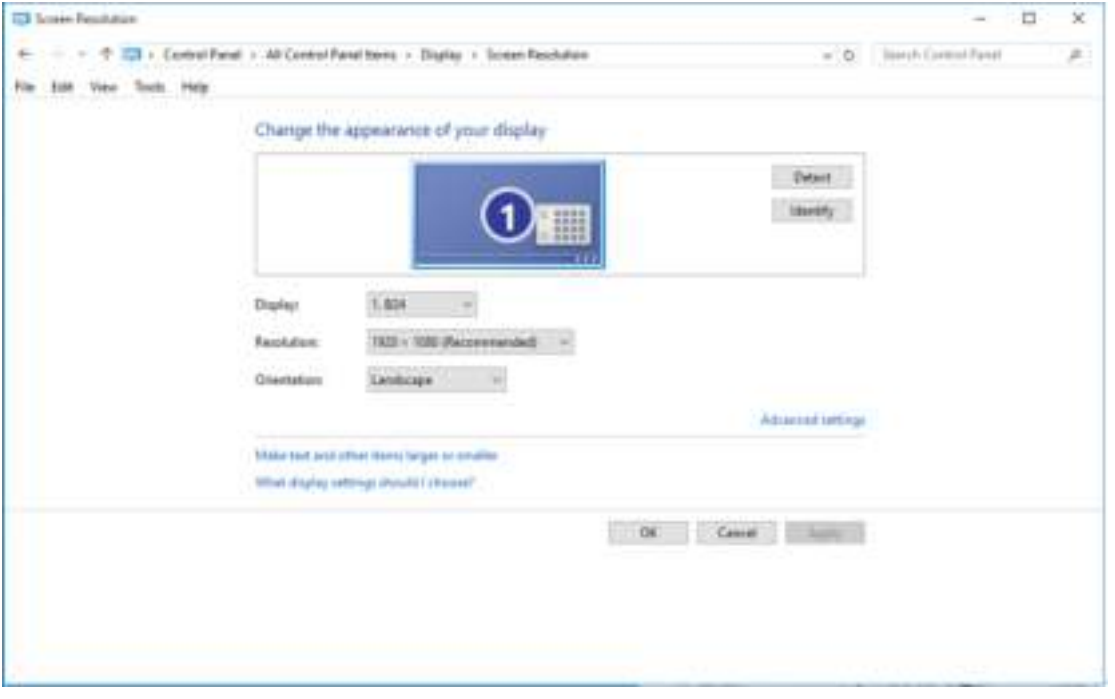

#### **Windows 8**

**Voor Windows 8:**

• Rechtsklik en klik op **All apps (Alle apps)** rechtsonder in het scherm.

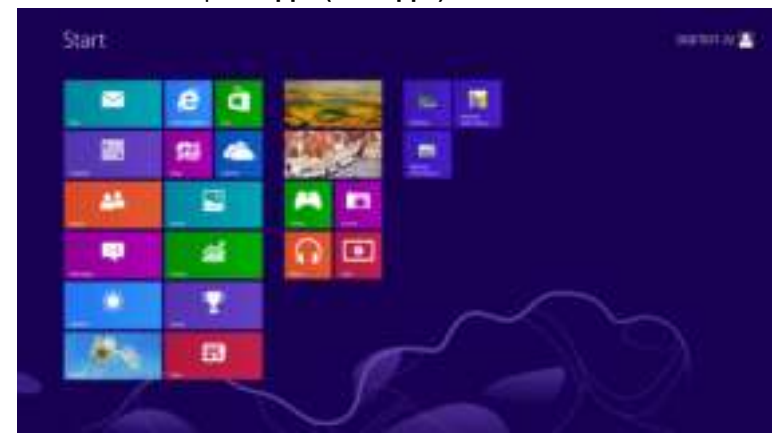

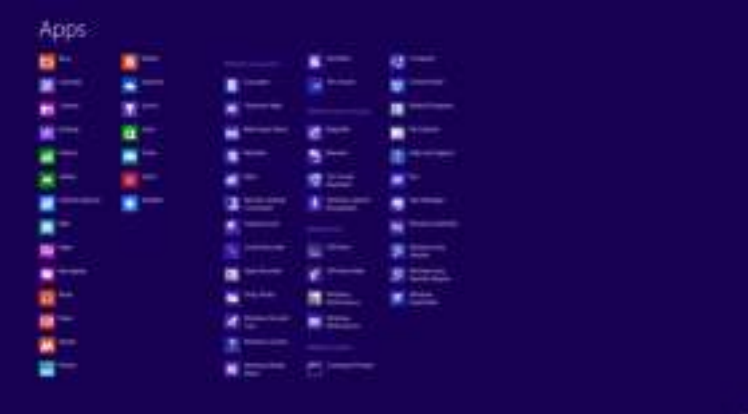

- Stel **"View by (Weergeven op)"** in op **"Category (Categorie)".**.
- Klik op **"Appearance and Personalization (Vormgeving en Persoonlijke instellingen)".**

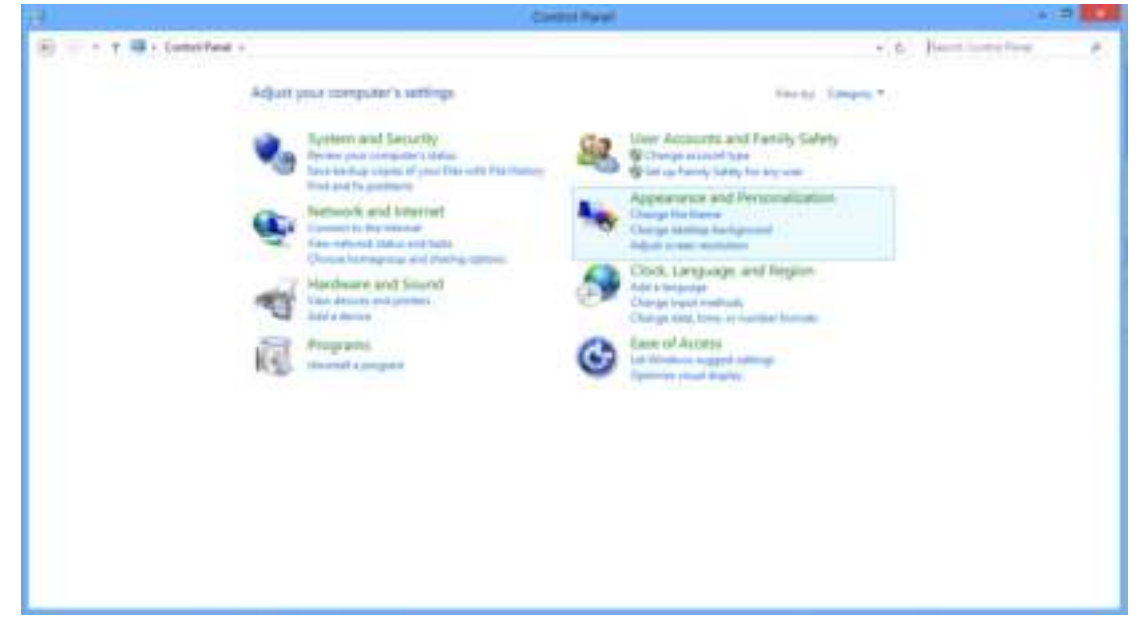

• Klik op **"DISPLAY (Beeldscherm)".** 

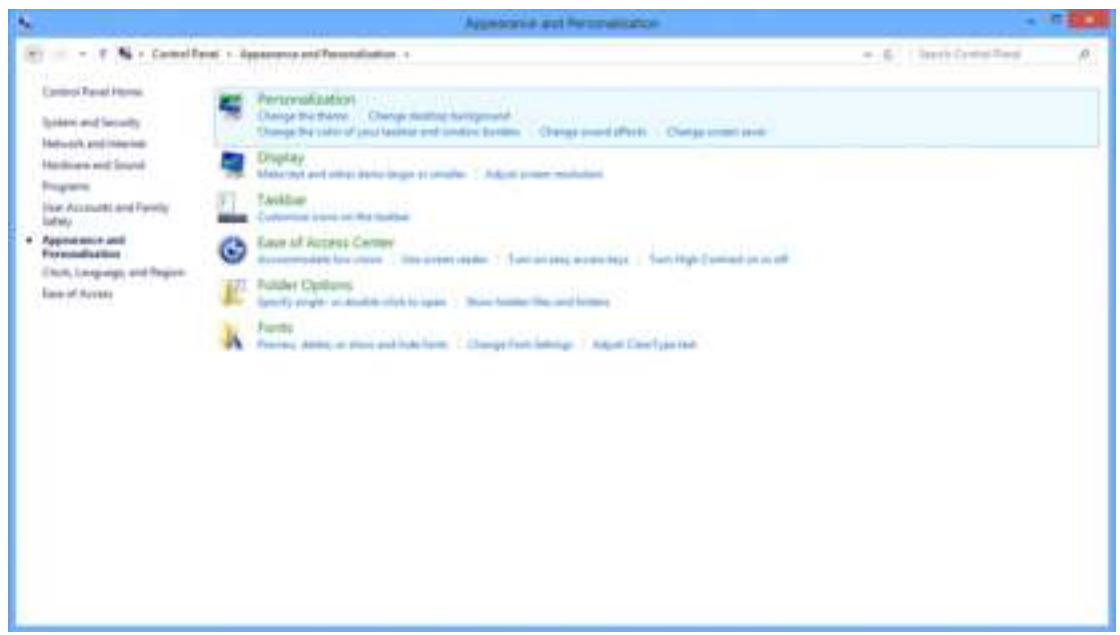

• Stel de **SLIDE-BAR (SCHUIFBALK)** voor de resolutie in op de optimale vooraf ingestelde resolutie

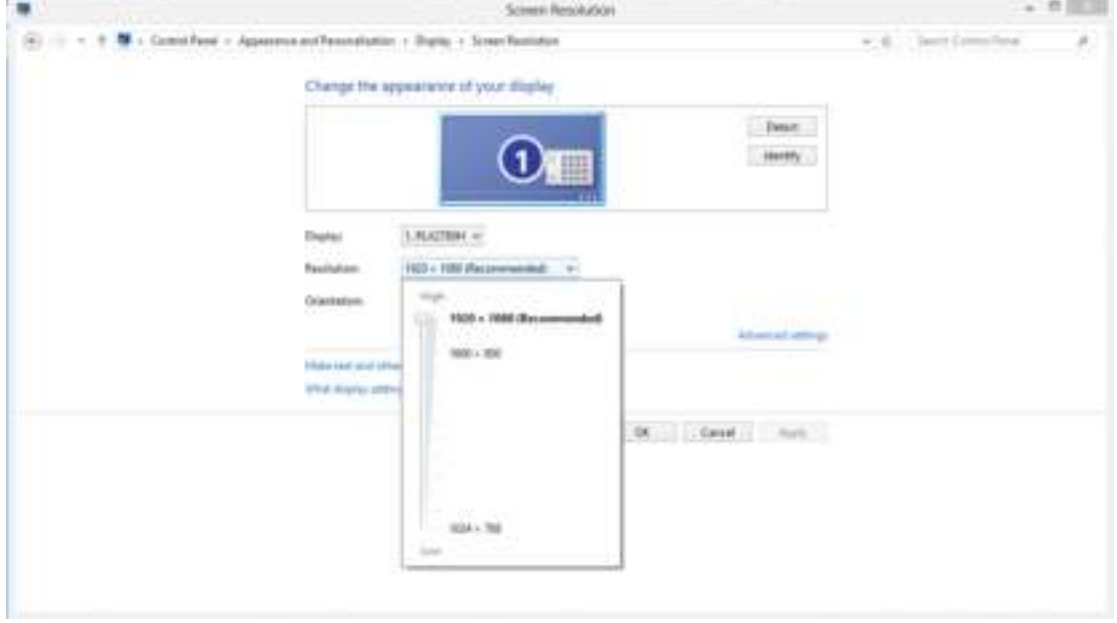

### **Windows 7**

**Voor Windows 7:**

- Klik op **START.**
- Klik op **"CONTROL PANEL (CONFIGURATIESCHERM)".**

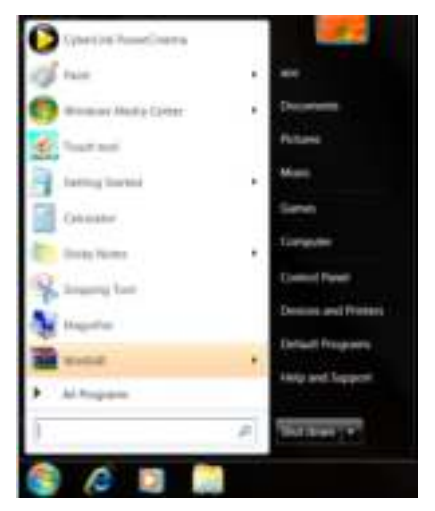

• Klik op **"Appearance (Vormgeving)".**

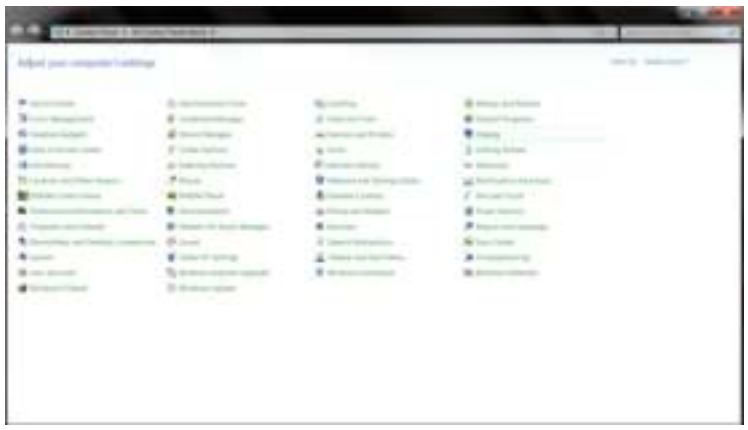

• Klik op "**DISPLAY (Beeldscherm)".** 

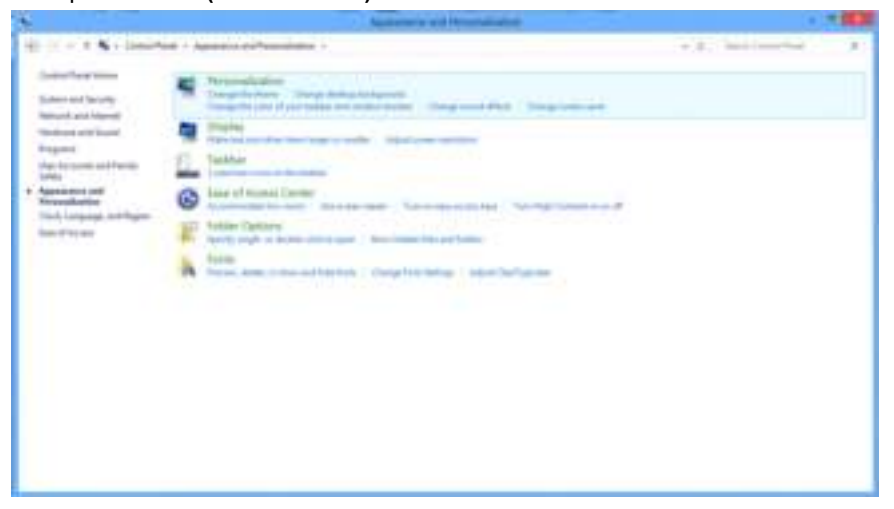

• Klik op de knop **"Change display settings (Weergaveinstellingen wijzigen)"**.

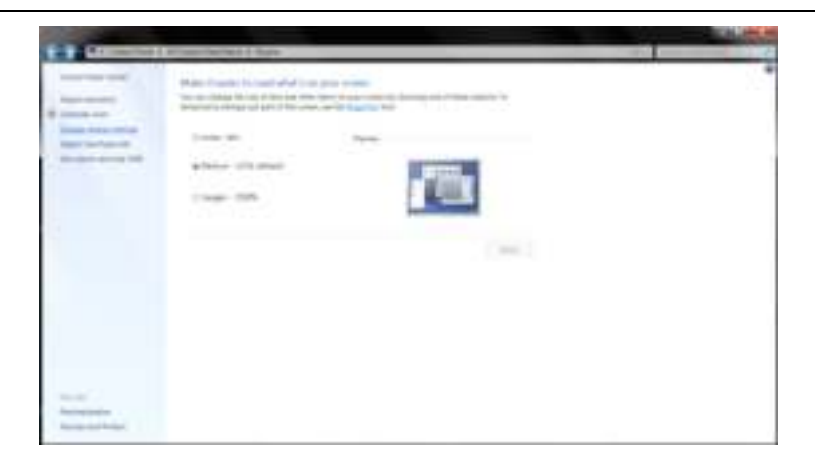

• Stel de **SLIDE-BAR (SCHUIFBALK)** voor de resolutie in op de optimale vooraf ingestelde resolutie

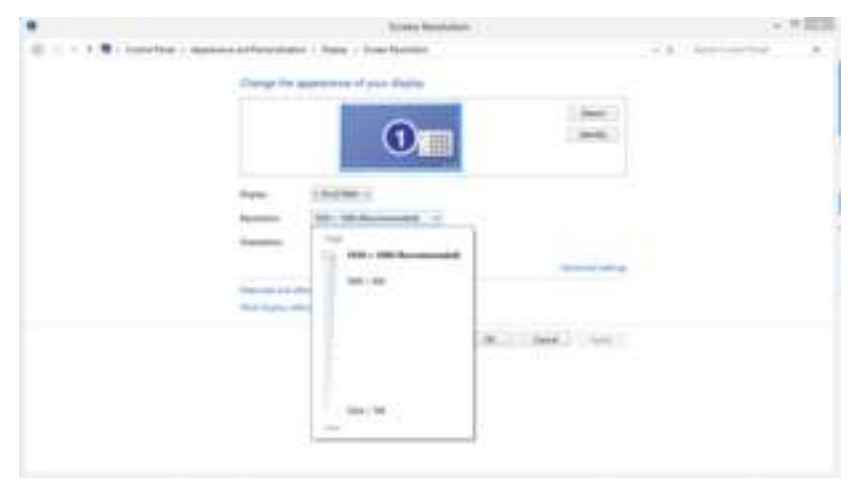

### **Sneltoetsen**

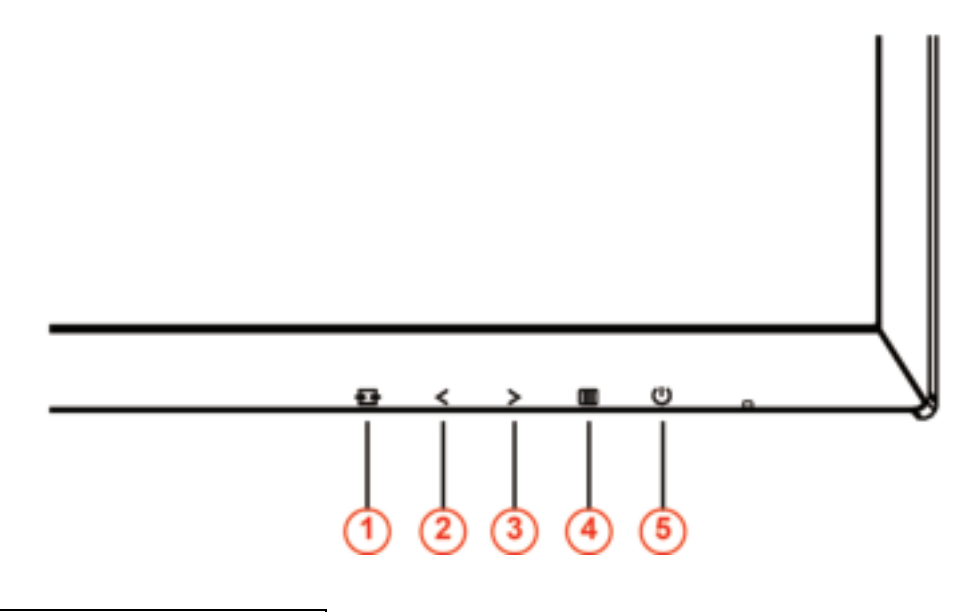

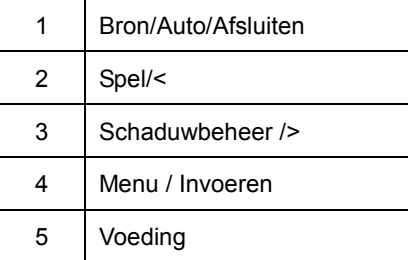

### **Voeding**

Druk op de stroomknop om de monitor aan en uit te zetten.

#### **Menu / Invoeren**

Indrukken om het OSD-menu weer te geven of om de keuze te bevestigen.

#### **Shadow Control (Schaduwbeheer) />**

Als er geen OSD is, drukt u op de knop Shadow Control (Schaduwbeheer) om de aanpassingsbalk Shadow Control (Schaduwbeheer) te activeren. Druk op < of > om het contrast aan te passen voor een duidelijk beeld.

#### **Spel/<**

Als er geen OSD is, drukt u op de mintoets om de spelmodus te openen. Druk dan op < of > om de spelmodus (FPS, RTS, Racing, Gamer 1, Gamer 2 of Gamer 3) te selecteren op basis van de verschillende speltypes.

#### **Bron/Auto/Afsluiten**

Als het OSD is afgesloten, is de knop Bron/Auto/Afsluiten voor het automatisch configureren van de sneltoetsfunctie. Wanneer het OSD gesloten is, houdt u de knop Bron/Auto/Afsluiten ongeveer 2 seconden ingedrukt voor het automatisch configureren (alleen voor de modellen met dubbele of meer ingangen).

# **OSD Setting (OSD-instellingen)**

**Eenvoudige aanwijzingen op de besturingstoetsen.**

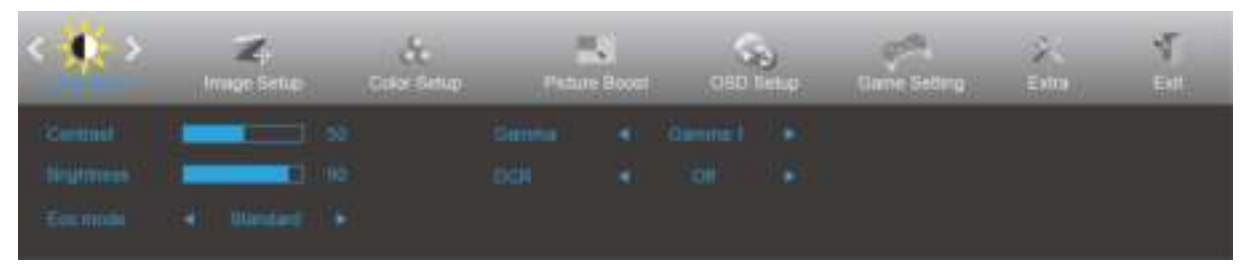

- 1) Druk op de knop  $\boxed{11}$  om het OSD-venster te activeren.
- 2) Druk op **< of >** om door de functies te navigeren. Druk nadat de gewenste functie is gemarkeerd op de knop om deze in te schakelen. Druk op < of > om te navigeren door de submenufuncties. Zodra de gewenste functie is gemarkeerd, drukt u op de knop  $\Box$  om deze te activeren.
- 3) Druk op < of > om de instellingen van de geselecteerde functie te wijzigen. Druk op  $\Box$  om af te sluiten. Indien u een andere functie wilt aanpassen, herhaal stappen 2-3.
- 4) Functie OSD vergrendelen: Houd om het OSD te vergrendelen de knop **in ander alle realige termi**jl de monitor is uitgeschakeld en druk dan op de knop  $\mathbb U$  om de monitor in te schakelen. Houd om het OSD te ontgrendelen de knop **ingedrukt terwijl de monitor is uitgeschakeld en druk dan op de knop U** om de monitor in te schakelen.

#### **Opmerkingen:**

- 1) Als het product slechts één signaalingang heeft, wordt het onderdeel "Input Select" (Bron selecteren) uitgeschakeld voor het aanpassen.
- 2) ECO-modi (behalve Standaardmodus), DCR, DCB-modus en Picture Boost (Afbeeldingsversterking): er kan slechts één van deze vier statussen van kracht zijn.

### **Luminance (Luminantie)**

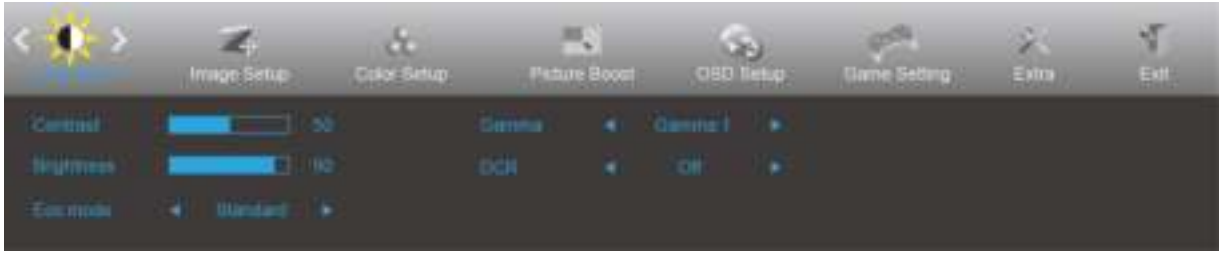

- 1. Druk op **III** (Menu) om het menu te tonen.
- 2. Druk op < of > om  $\frac{1}{2}$  (Luminance (Luminantie)) te selecteren en druk dan op **und** om dit in te voeren.
- 3. Druk op < of > om het submenu te selecteren en druk dan op  $\Box\Box$  om dit in te voeren.
- 4. Druk op < of > om aan te passen.
- 5. Druk op  $\xrightarrow{\bullet}$  om af te sluiten..

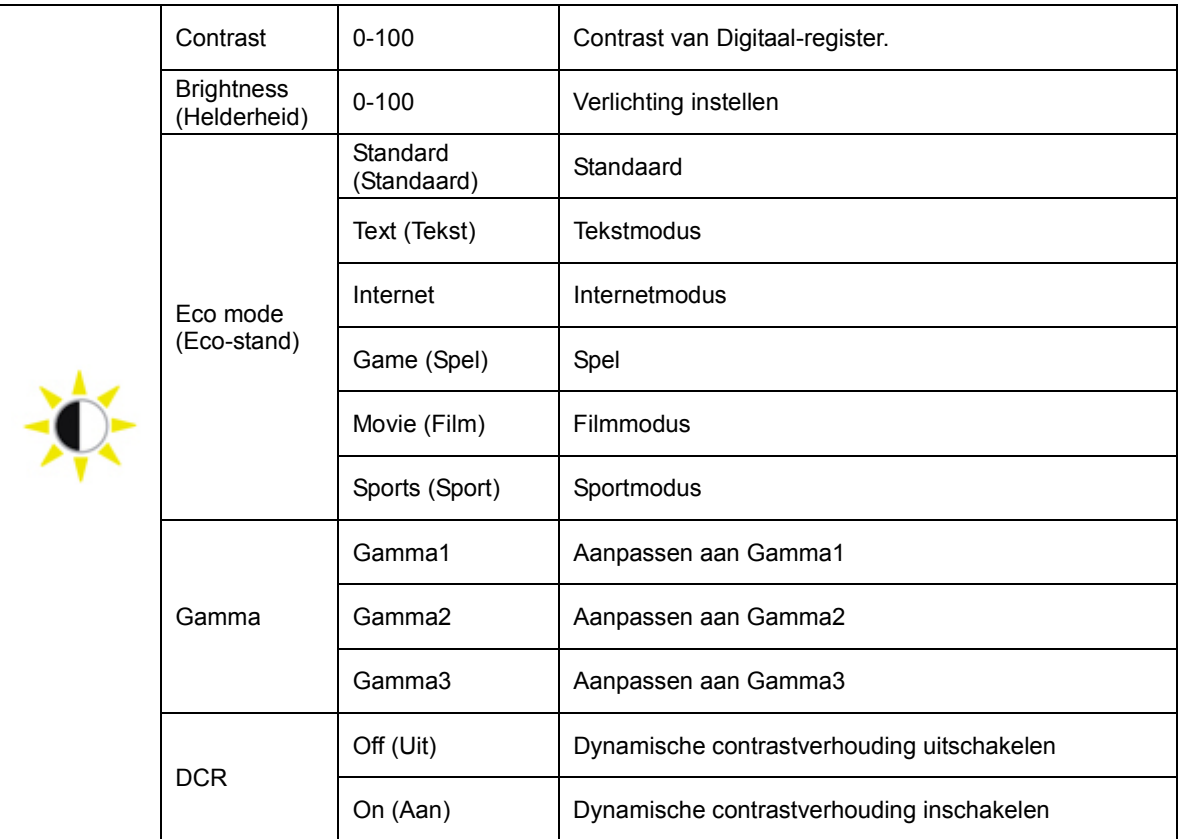

### **Image Setup (Beeldinstelling)**

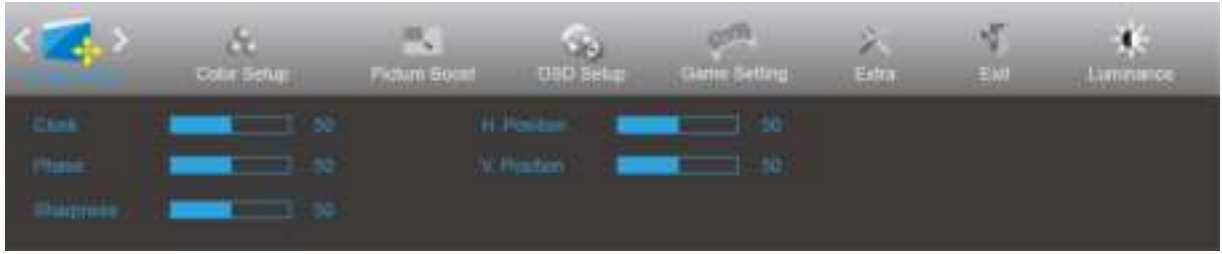

- 1. Druk op **III** (Menu) om het menu te tonen.
- 2. Druk op < of > om (Image Setup (Beeldinstelling)) te selecteren en druk op **DD** om dit in te voeren.
- 3. Druk op < of > om het submenu te selecteren en druk dan op  $\Box\Box$  om dit in te voeren.
- 4. Druk op < of > om aan te passen.
- 5. Druk op  $\xrightarrow{\bullet}$  om af te sluiten..

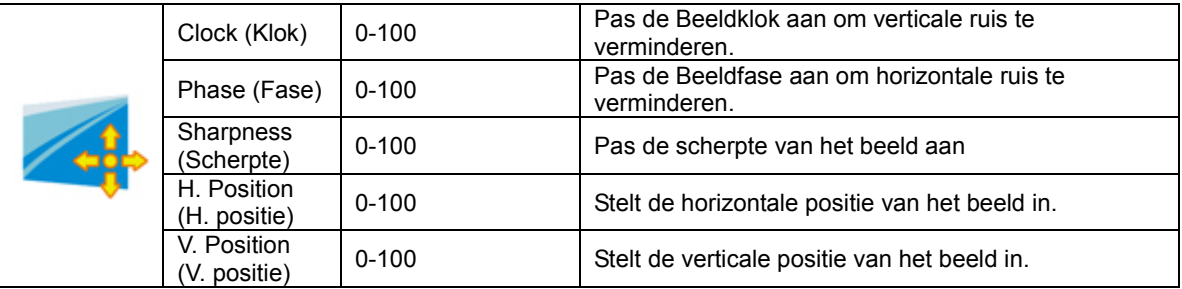

### **Color Setup (Kleur instellen)**

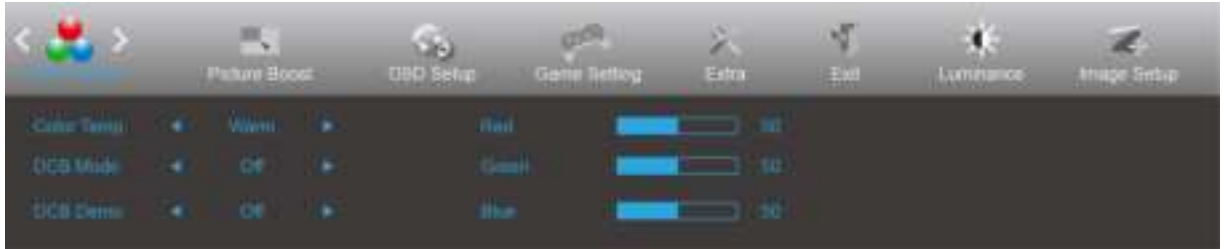

- 1. Druk op **III** (Menu) om het menu te tonen.
- 2. Druk op < of > om (Color Setup (Kleur instellen)) te selecteren en druk op **DD** om dit in te voeren.
- 3. Druk op < of > om het submenu te selecteren en druk dan op  $\Box\Box$  om dit in te voeren.
- 4. Druk op < of > om aan te passen.
- 5. Druk op  $\overline{\phantom{0}\mathbf{1}}$  om af te sluiten..

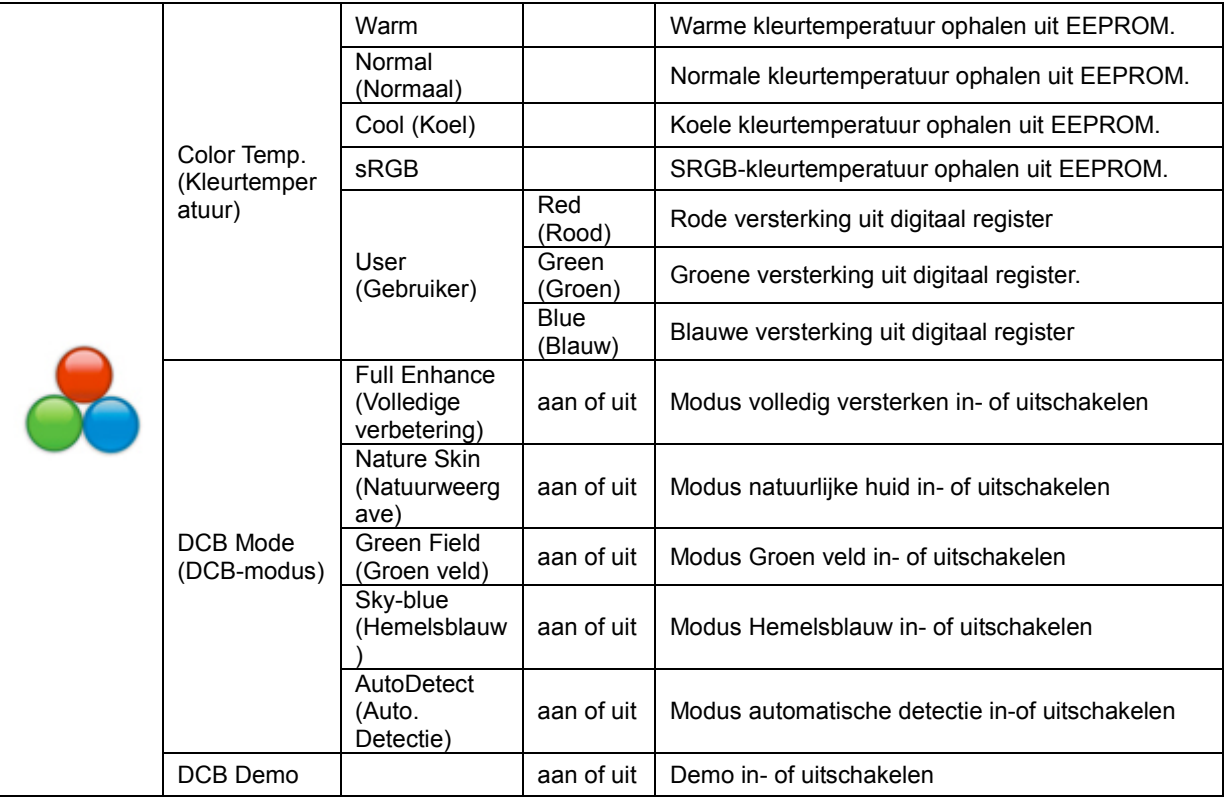

### **Picture Boost (Afbeeldingsversterking)**

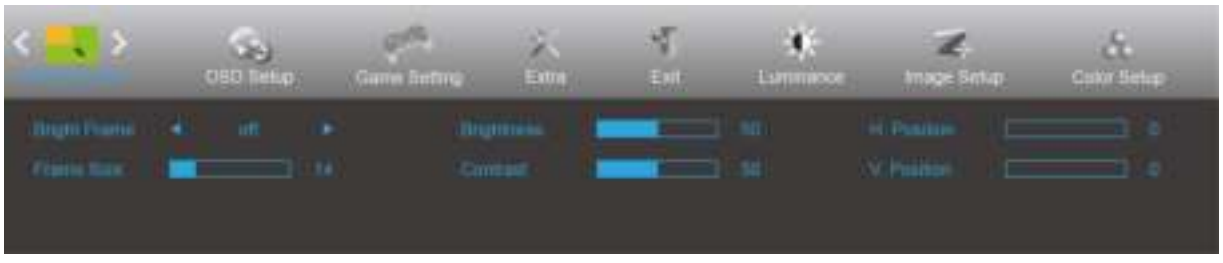

- 1. Druk op **III** (Menu) om het menu te tonen.
- 2. Druk op < of > om (Picture Boost (Afbeeldingsversterking)) te selecteren en druk dan op **DD** om dit in te voeren.
- 3. Druk op < of > om het submenu te selecteren en druk dan op  $\boxed{11}$  om dit in te voeren.
- 4. Druk op < of > om aan te passen.
- 5. Druk op  $\overline{\phantom{2}1}$  om af te sluiten..

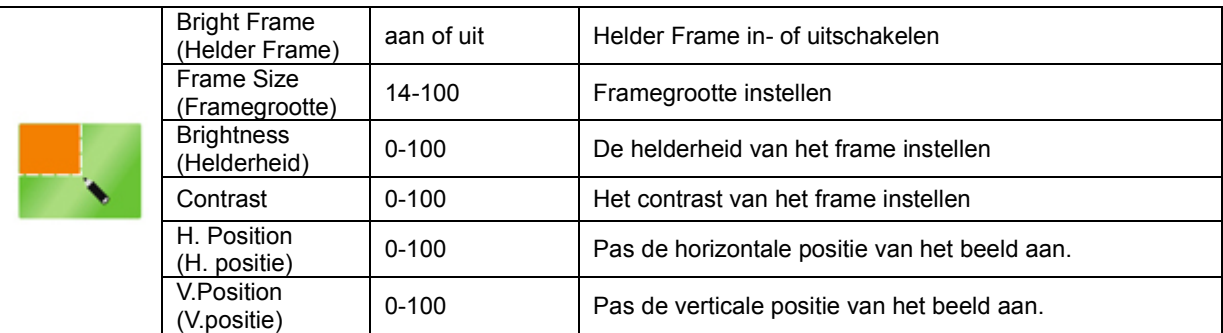

#### **Opmerking:**

Pas de helderheid, het contrast en de positie van het Heldere beeld aan voor een betere kijkervaring.

### **OSD Setup (OSD-instelling)**

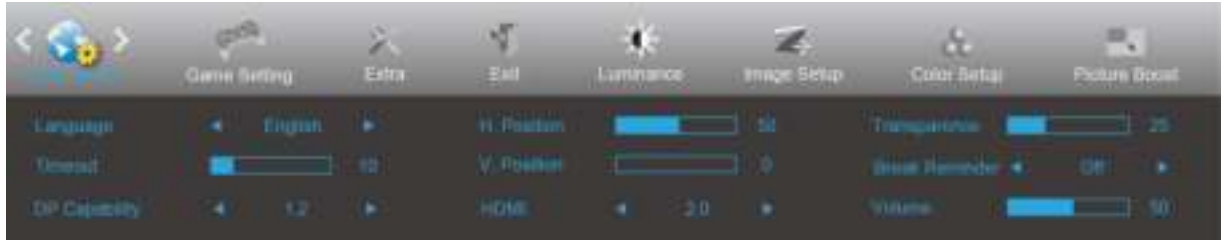

- 1. Druk op **III** (Menu) om het menu te tonen.
- 2. Druk op < of > om (OSD Setup (OSD-instelling) te selecteren en druk op **in dit in te voeren.**
- 3. Druk op < of > om het submenu te selecteren en druk dan op  $\boxed{11}$  om dit in te voeren.
- 4. Druk op < of > om aan te passen.
- 5. Druk op  $\overline{\phantom{0}\mathbf{1}}$  om af te sluiten..

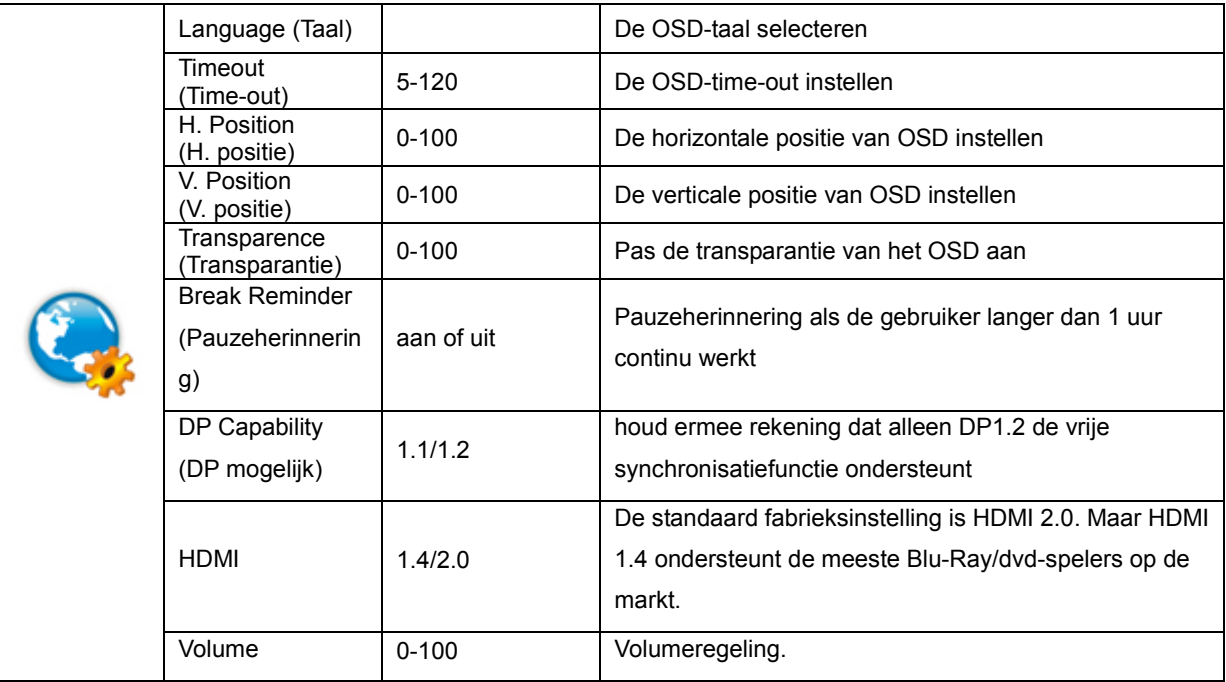

### **Game Setting (Spelinstelling)**

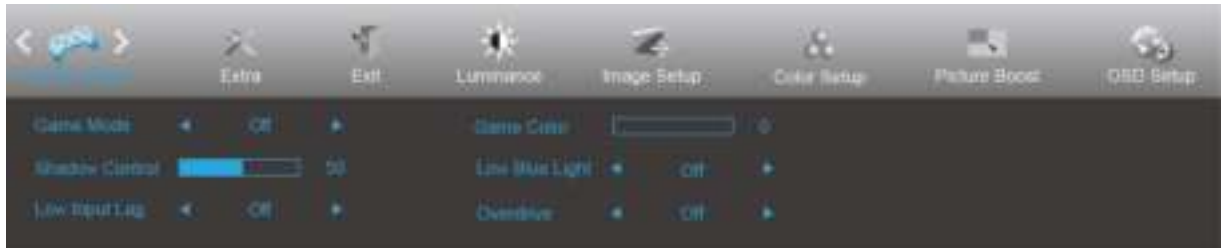

- 1. Druk op **III** (Menu) om het menu te tonen.
- 2. Druk op < of > om het (Game setting (Spelinstelling)), en druk dan op **DD** om dit in te voeren.
- 3. Druk op < of > om het submenu te selecteren en druk dan op  $\Box$  om dit in te voeren.
- 4. Druk op < of > om aan te passen.
- 5. Druk op  $\overline{1, 1}$  om af te sluiten.

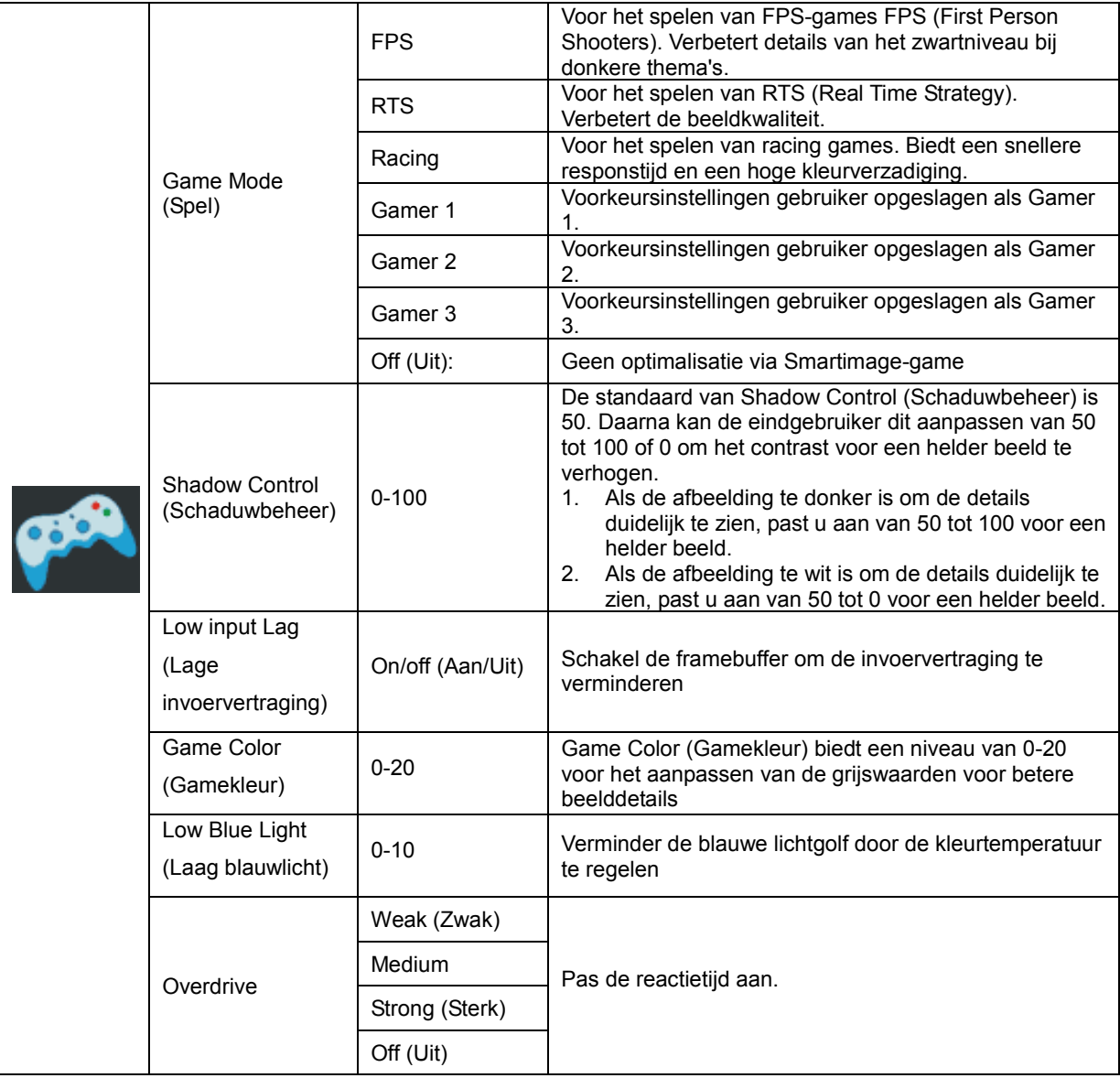

#### **Extra**

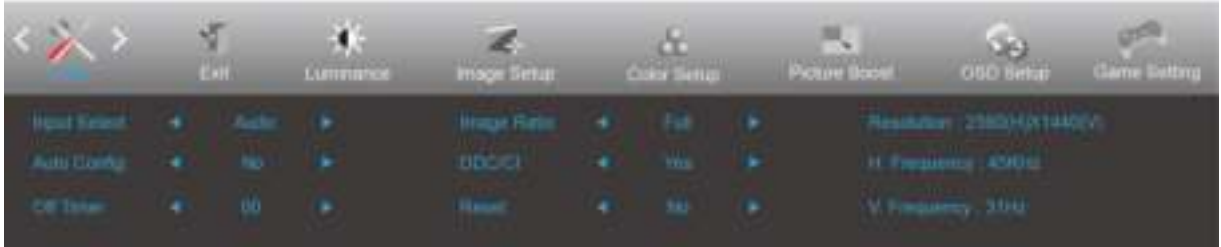

- 1. Druk op **III** (Menu) om het menu te tonen.
- 2. Druk op < of > om  $\triangleright$  (Extra) te selecteren en druk op  $\blacksquare$  om te openen.
- 3. Druk op < of > om het submenu te selecteren en druk dan op  $\Box\Box$  om dit in te voeren.
- 4. Druk op < of > om aan te passen.
- 5. Druk op  $\xrightarrow{\bullet}$  om af te sluiten..

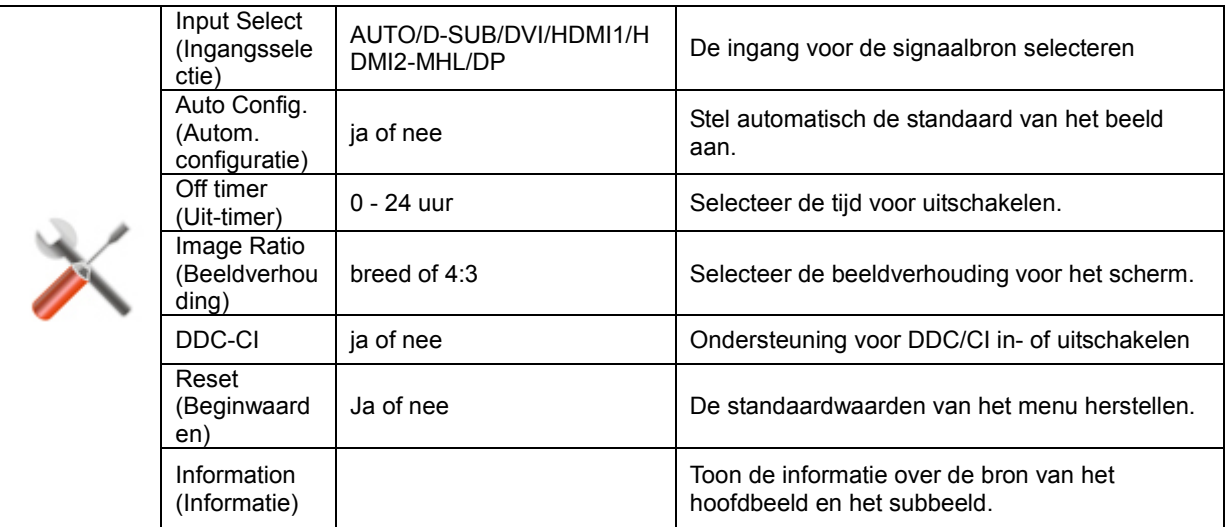

### **Exit (Afsluiten)**

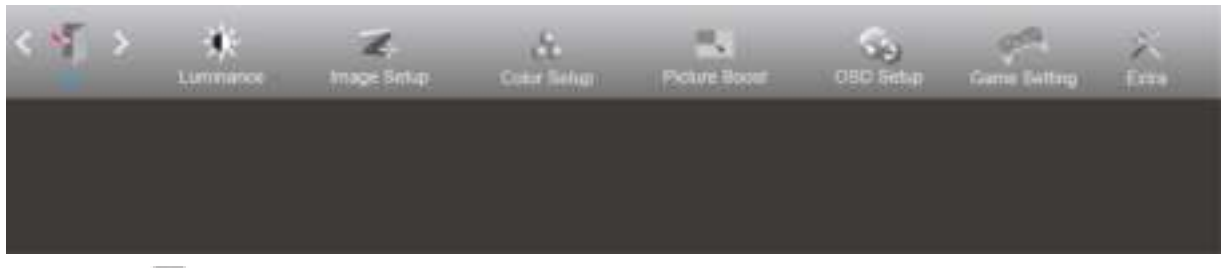

- 1. Druk op **III** (Menu) om het menu te tonen.
- 2. Druk op < of > om (Exit (Afsluiten)), te selecteren en druk dan op **om** dit in te voeren.
- 3. Druk op  $\overline{11}$  om af te sluiten..

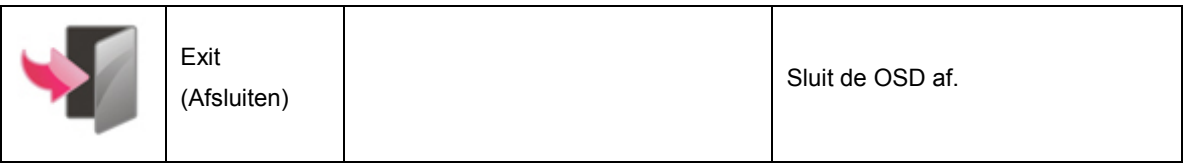

# **LED-indicator**

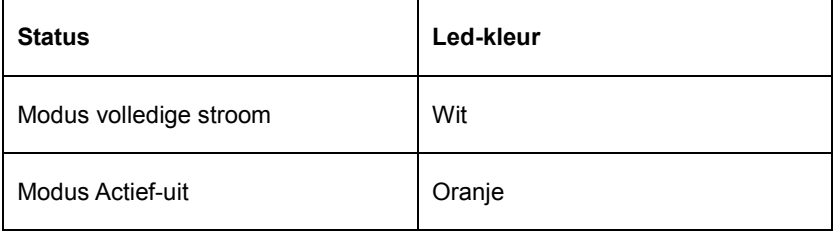

# **Stuurprogramma**

## **Monitorstuurprogramma**

#### **Windows 10**

- Start Windows® 10.
- Klik met de rechtermuisknop op START.
- Klik op **"Control Panel (Configuratiescherm)".**

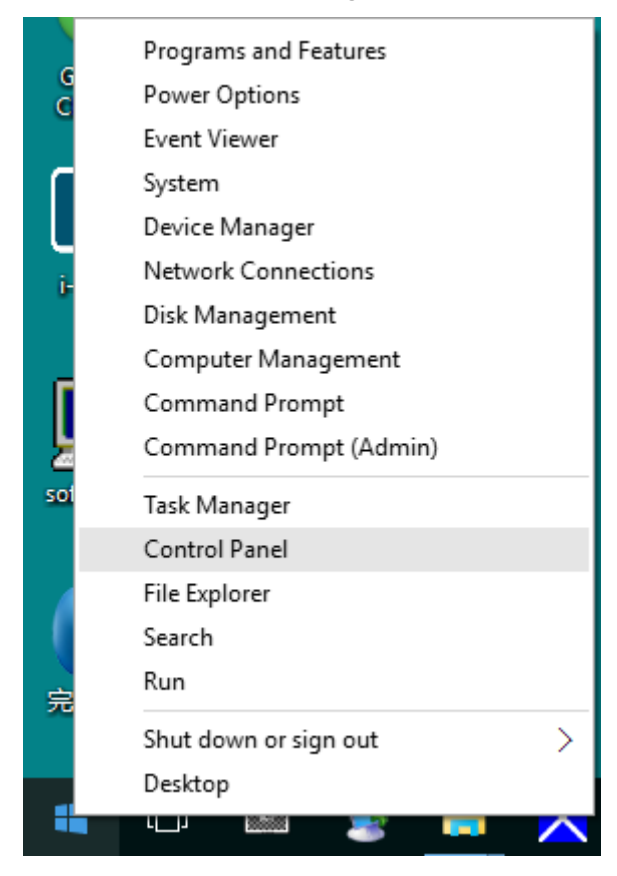

• **Klik op het pictogram "Display (Beeldscherm)".**

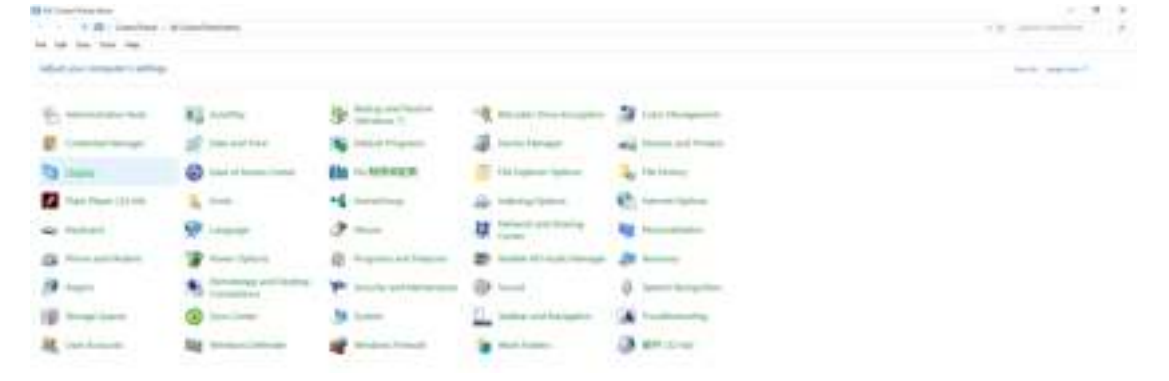

• Klik op de knop "Change display settings (Beeldscherminstellingen wijzigen)"

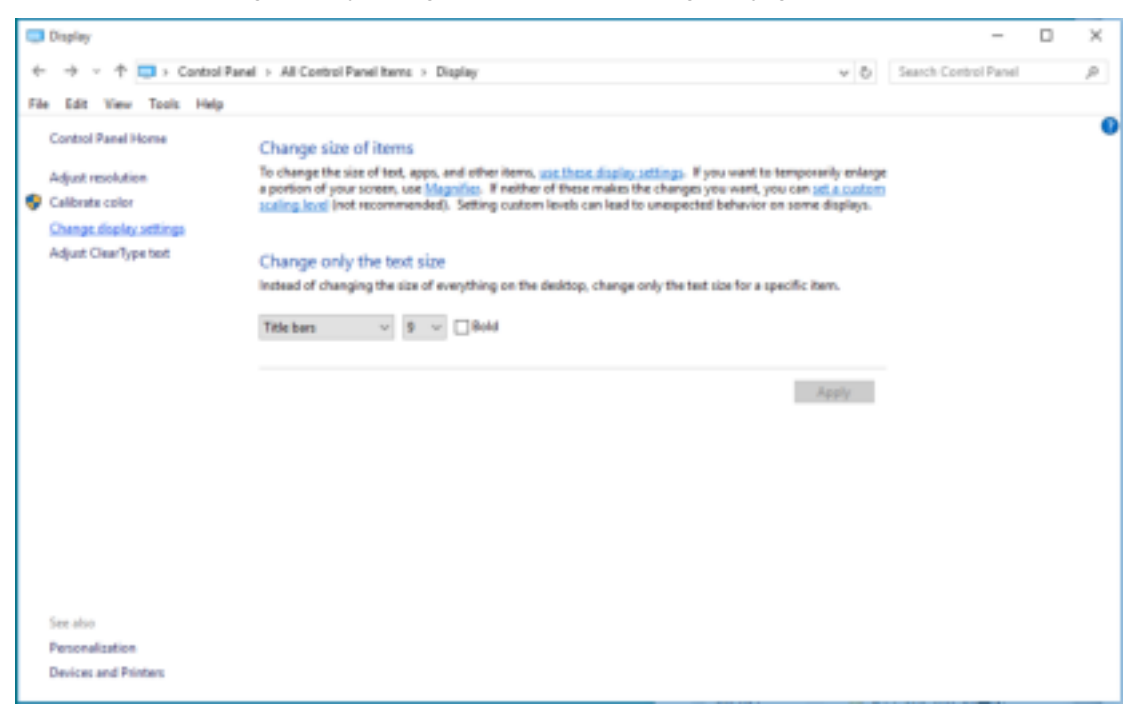

• Klik op de knop "AdvancedSettings" (Geavanceerde instellingen).

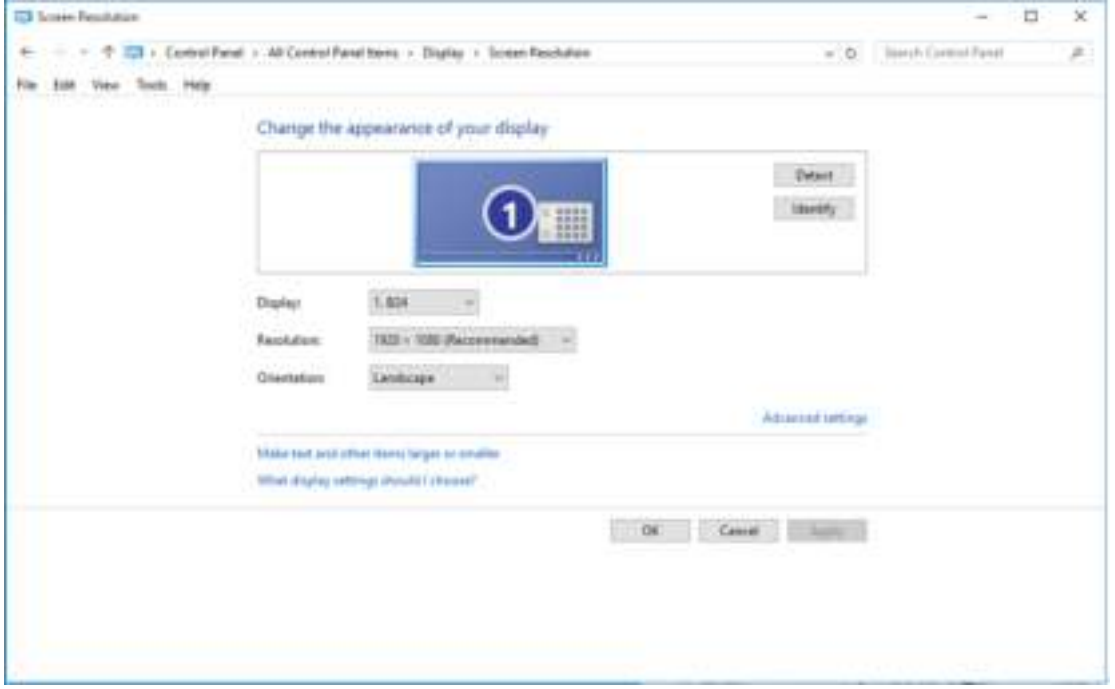

• Klik op de tab **"Monitor (Beeldscherm)"** en klik op de knop **"Properties (Eigenschappen)"**.

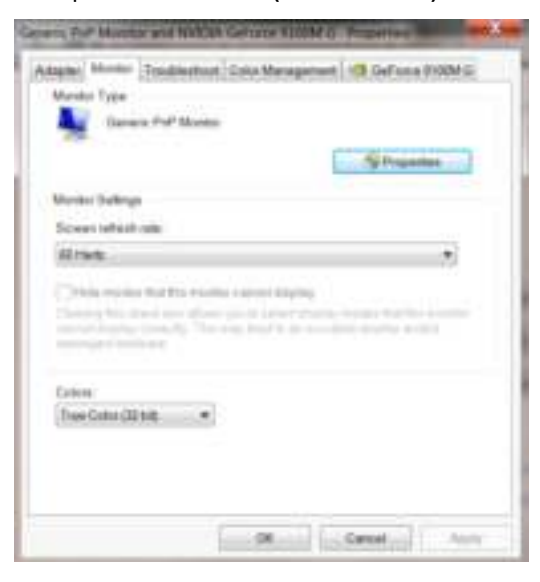

• Klik op het tabblad **"Driver (Stuurprogramma)"**.

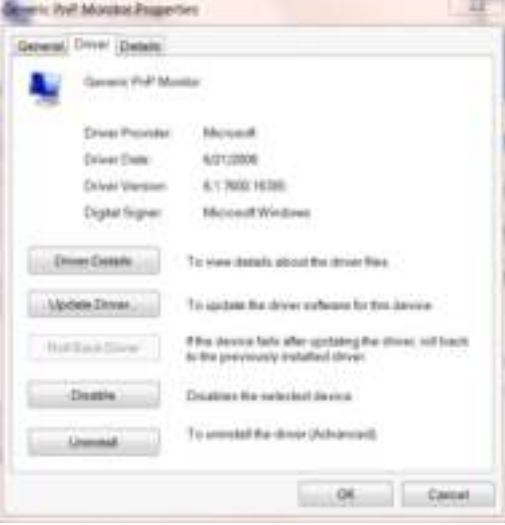

• Open het venster "Update Driver Software-Generic PnP Monitor (Stuurprogramma bijwerken - Algemeen

PnP-beeldscherm)" door op **"Update Driver... (Stuurprogramma bijwerken...)"** te klikken en klik vervolgens op de

knop **"Browse my computer for driver software (Op mijn computer naar stuurprogramma's zoeken)"**.

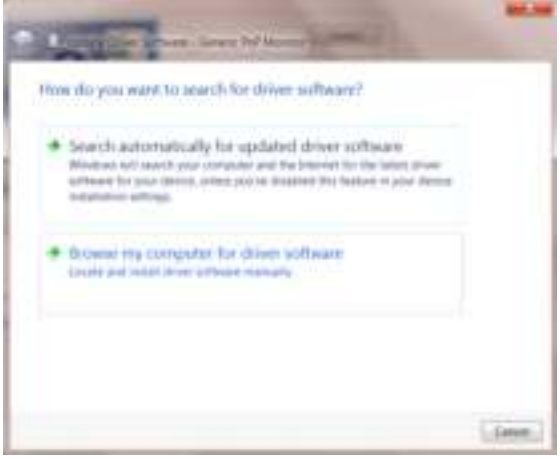

• Selecteer **"Let me pick from a list of device drivers on my computer (Ik wil kiezen uit een lijst met** 

**apparaatstuurprogramma's op mijn computer)"**.

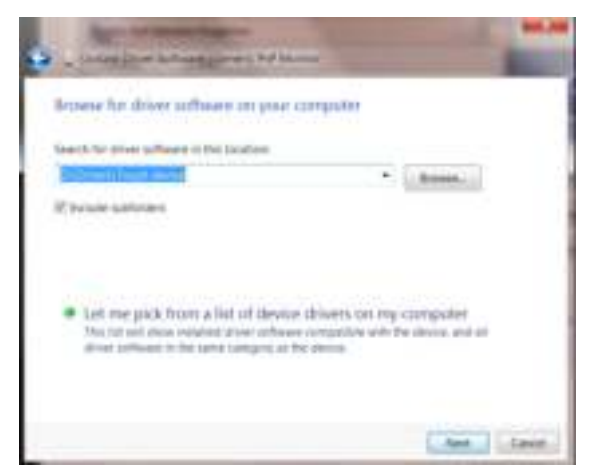

• Klik op de knop **"Have Disk (Hebben schijf)"**. Klik op de knop **"Browse (Bladeren)"** en ga naar de volgende

map:

X:\Driver\modulenaam (waarbij X de stationsletter is die aan het cd-romstation is toegewezen).

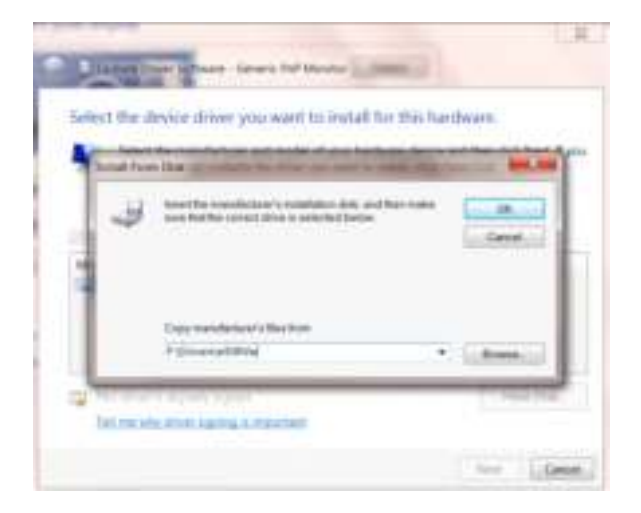

- Selecteer het bestand **"xxx.inf"** en klik op de knop **"Open (Openen)"**. Klik op de knop **OK**.
- Kies het model van de monitor en klik op de knop **"Next (Volgende)"**. De bestanden worden van de cd naar de harde schijf gekopieerd.
- Sluit alle open vensters en verwijder de cd.
- Start het systeem opnieuw op. Het systeem selecteert automatisch de maximale vernieuwingssnelheid en de bijbehorende Color Matching Profiles.

#### **Windows 8**

- Start Windows® 8
- Rechtsklik en klik op **All apps (Alle apps)** rechtsonder in het scherm.

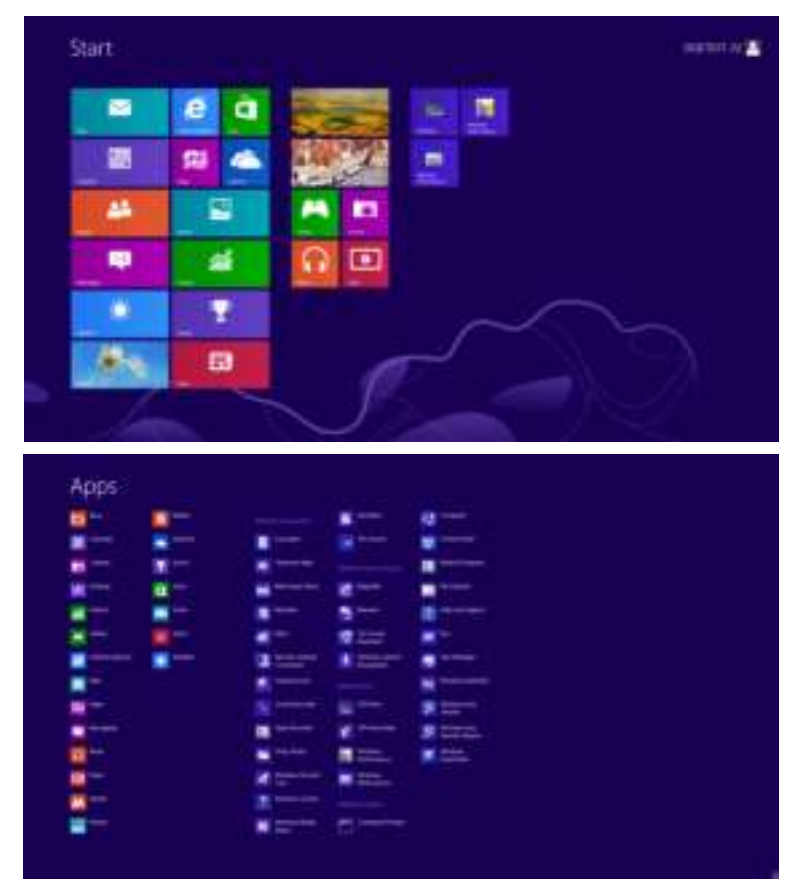

- Klik op het pictogram **"Control Panel (Configuratiescherm)"**
- Stel **"View by (Weergeven op)"** in op **"Large icons (Grote pictogrammen)"** of op **"Small icons (Kleine**

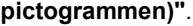

 $e + 1$ 

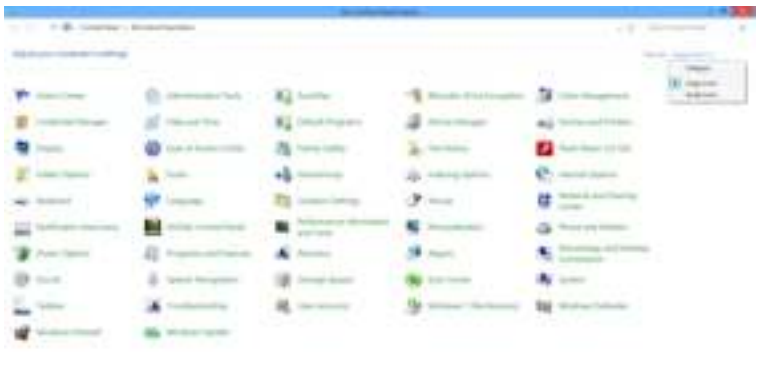

• Klik op het pictogram **"Display (Beeldscherm)"** .

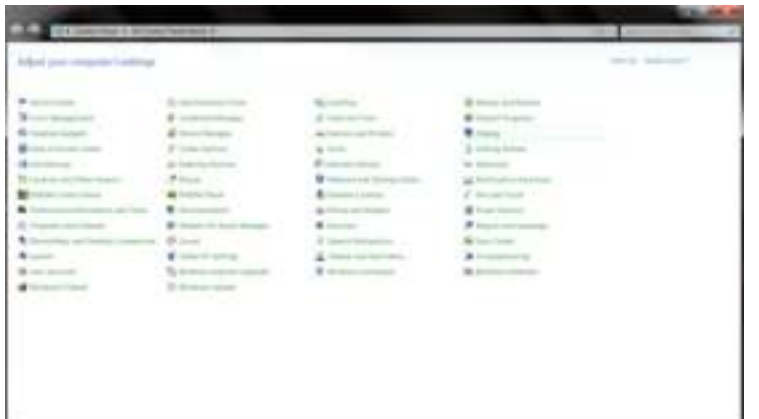

• Klik op de knop **"Change display settings (Weergaveinstellingen wijzigen)".**.

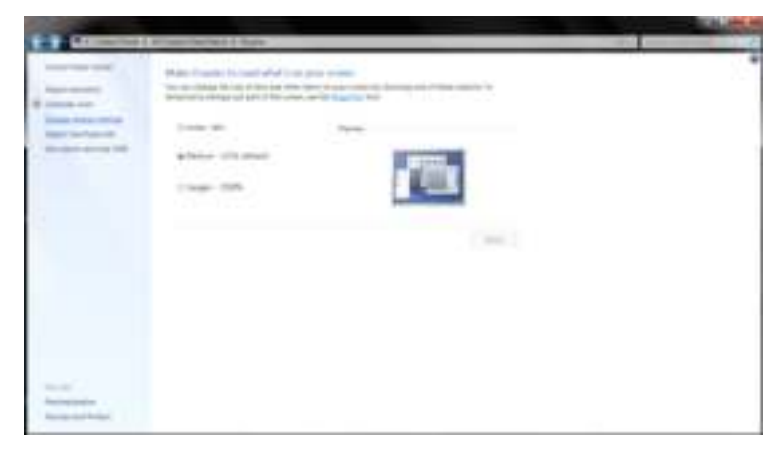

• Klik op de knop **Advanced Settings (Geavanceerde instellingen).** 

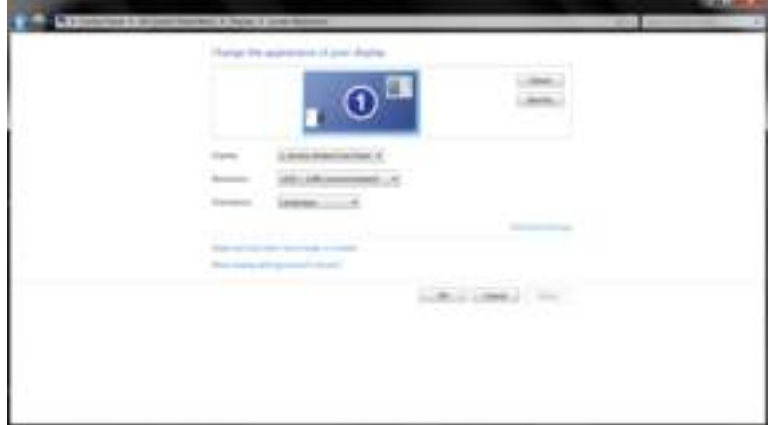

• Klik op de tab **"Montior (Beeldscherm)"** en klik op de knop **"Properties (Eigenschappen)"** button.

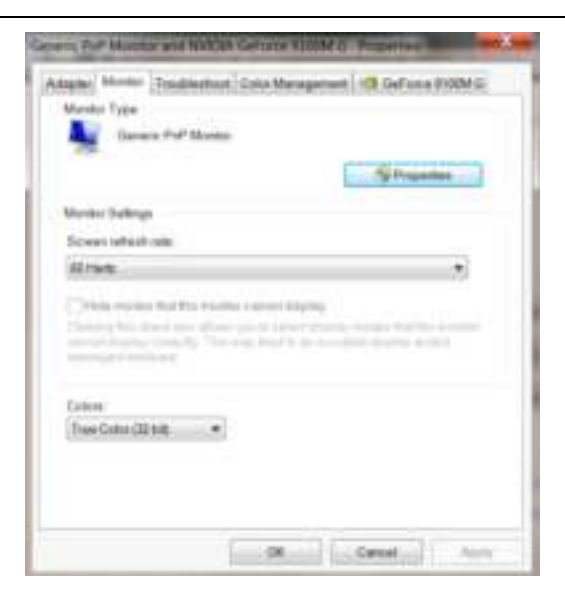

• Klik op het tabblad **"Driver (Stuurprogramma)"** 

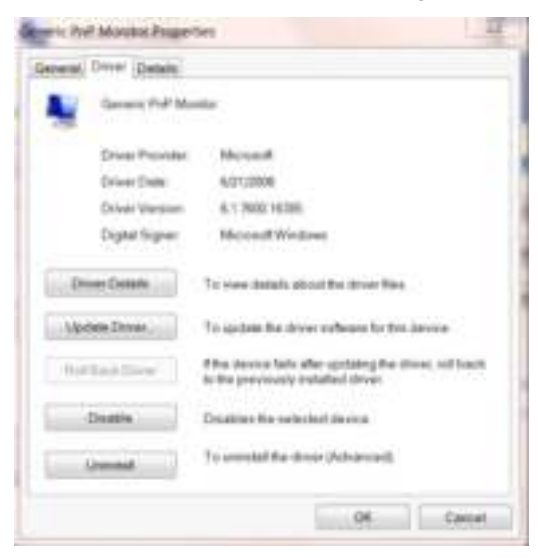

• Open het venster **"Update Driver Software-Generic PnP Monitor (Stuurprogramma bijwerken - Algemeen PnP-beeldscherm)"** door op **"Update Driver... (Stuurprogramma bijwerken...)"** te klikken en klik vervolgens op de knop **"Browse my computer for driver software (Op mijn computer naar** 

**stuurprogramma's zoeken)"** .

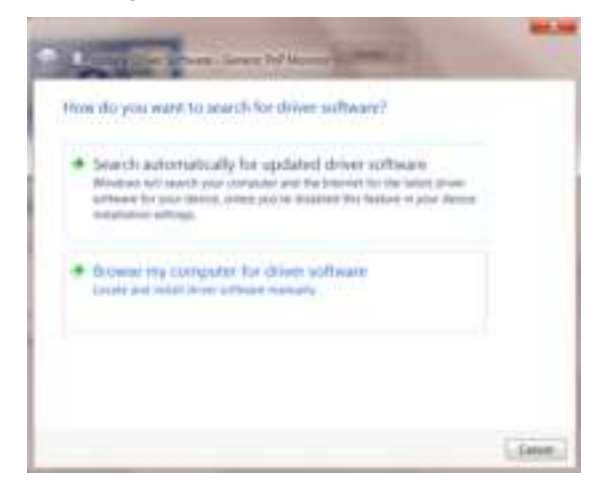

• Selecteer **"Let me pick from a list of device drivers on my computer (Ik wil kiezen uit een lijst met** 

**apparaatstuurprogramma's op mijn computer)"**.

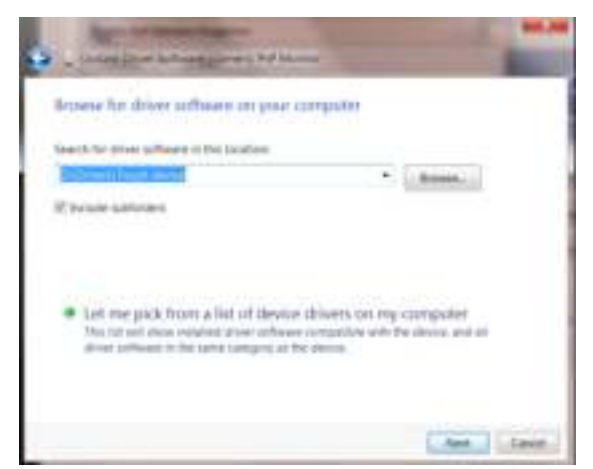

• Klik op de knop **"Have Disk (Hebben schijf)"** . Klik op de knop **"Browse (Bladeren)"** en ga naar de volgende map:

其目 Grant Following College est the device driver you want to install for this hardware. a calchard china in material of \$ Turi. L. Cenati

X:\Driver\modulenaam (waarbij X de stationsletter is die aan het cd-romstation is toegewezen).

- Selecteer het bestand **"xxx.inf"** en klik op de knop **"Open (Openen)"** . Klik op de knop **OK** .
- Kies het model van de monitor en klik op de knop **"Next (Volgende)"** . De bestanden worden van de cd naar de harde schijf gekopieerd.
- Sluit alle open vensters en verwijder de cd.
- Start het systeem opnieuw op. Het systeem selecteert automatisch de maximale vernieuwingssnelheid en de bijbehorende Color Matching Profiles.

### **Windows 7**

- Start Windows<sup>®</sup> 7
- Klik op **"Start"** en daarna op **"Control Paenl (Configuratiescherm)".**

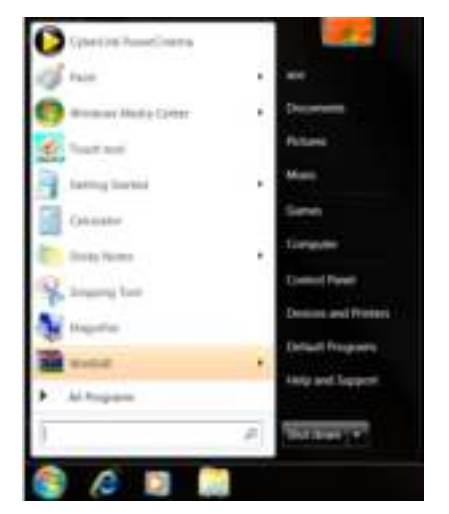

• Klik op het pictogram **"Display (Beeldscherm)"** .

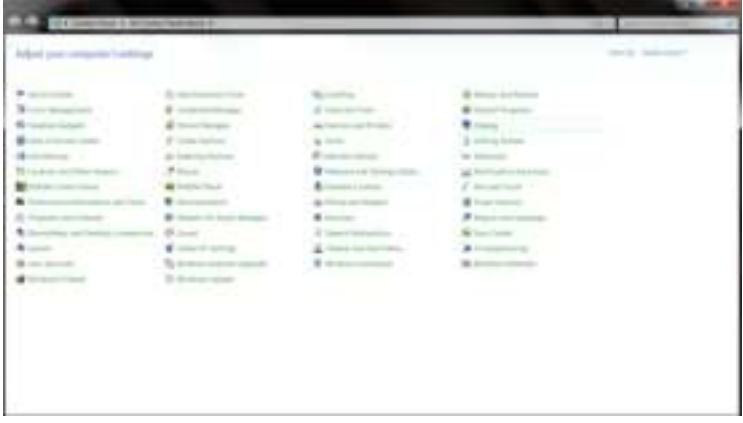

• Klik op de knop **"Change display settings (Weergaveinstellingen wijzigen)"**.

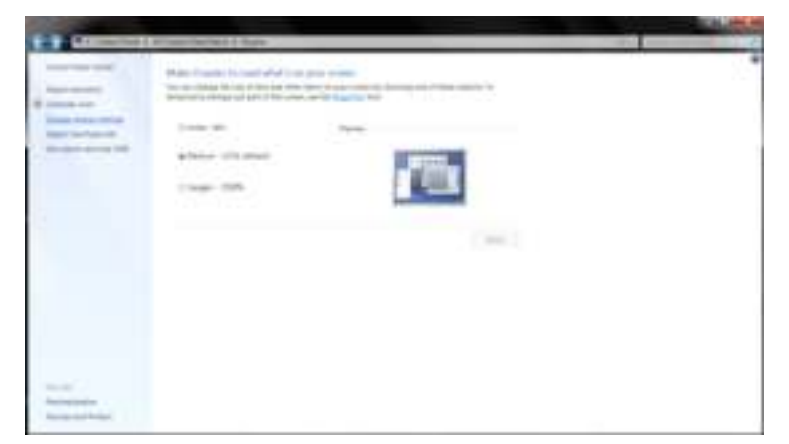

• Klik op de knop **"AdvancedSettings (Geavanceerde instellingen)"**.

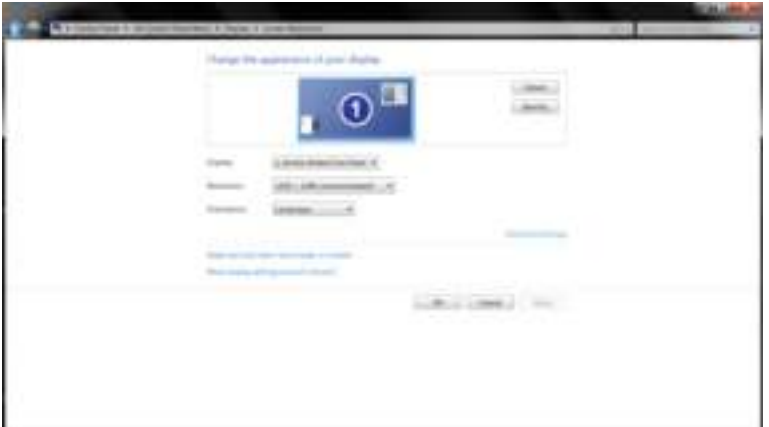

• Klik op de tab **"Monitor (Beeldscherm)"** en klik op de knop **"Properties (Eigenschappen)"**.

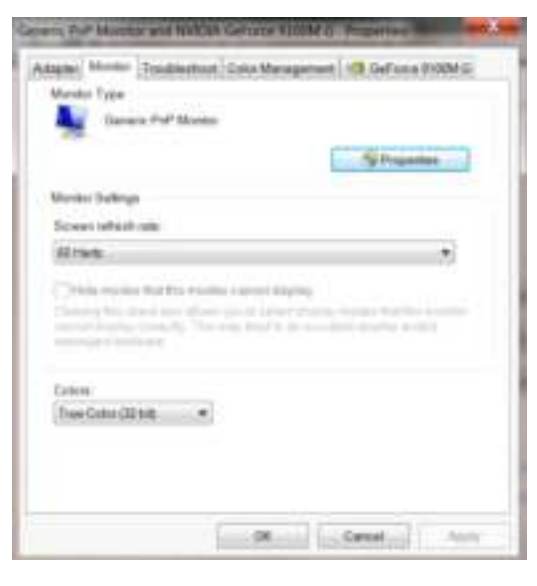

• Klik op het tabblad **"Driver (Stuurprogramma)"**.

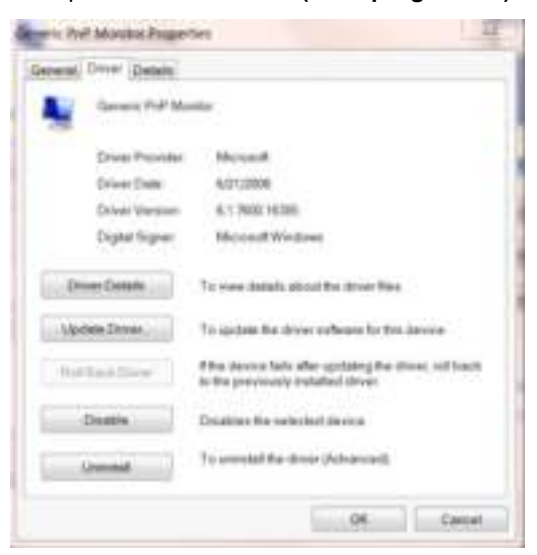

• Open het venster **"Update Driver Software-Generic PnP Monitor (Stuurprogramma bijwerken - Algemeen PnP-beeldscherm)"** door op **"Update Driver... (Stuurprogramma bijwerken...)"** te klikken en klik vervolgens op de knop **"Browse my computer for driver software (Op mijn computer naar stuurprogramma's zoeken)".**

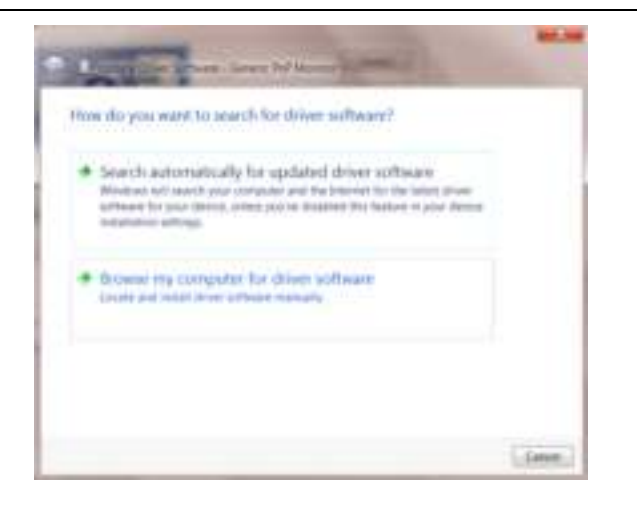

• Selecteer **"Let me pick from a list of device drivers on my computer (Ik wil kiezen uit een lijst met** 

**apparaatstuurprogramma's op mijn computer)"**.

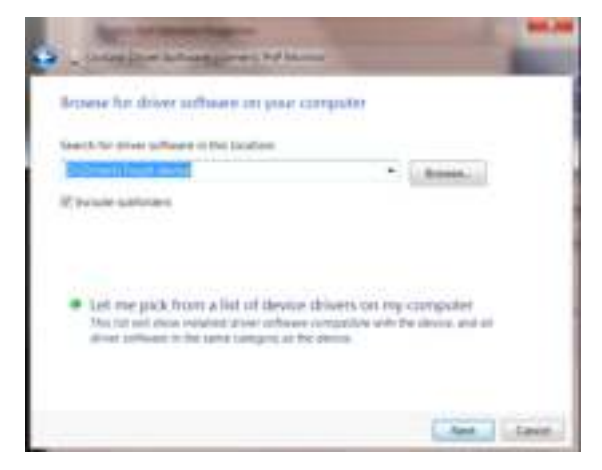

• Klik op de knop **"Have Disk (Hebben schijf)"**. Klik op de knop **"Browse (Bladeren)"** en ga naar de volgende map:

X:\Driver\modulenaam (waarbij X de stationsletter is die aan het cd-romstation is toegewezen).

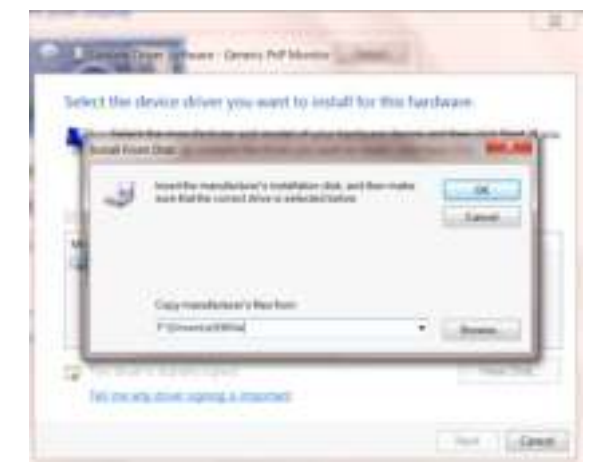

- Selecteer het bestand **"xxx.inf"** en klik op de knop **"Open (Openen)"**. Klik op de knop **OK**.
- Kies het model van de monitor en klik op de knop **"Next (Volgende)"**. De bestanden worden van de cd naar de harde schijf gekopieerd.
- Sluit alle open vensters en verwijder de cd.
- Start het systeem opnieuw op. Het systeem selecteert automatisch de maximale vernieuwingssnelheid en de

bijbehorende Color Matching Profiles.

### **i-Menu**

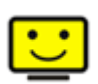

Welkom bij de "i-Menu" software van AOC. i-Menu maakt het aanpassen van de instellingen voor uw monitor gemakkelijk door schermmenu's te gebruiken in plaats van de OSD-knop op de monitor. Volg de installatiehandleiding om de installatie te voltooien. De software ondersteunt de volgende besturingssystemen: Windows 10, Windows 8, Windows 7.

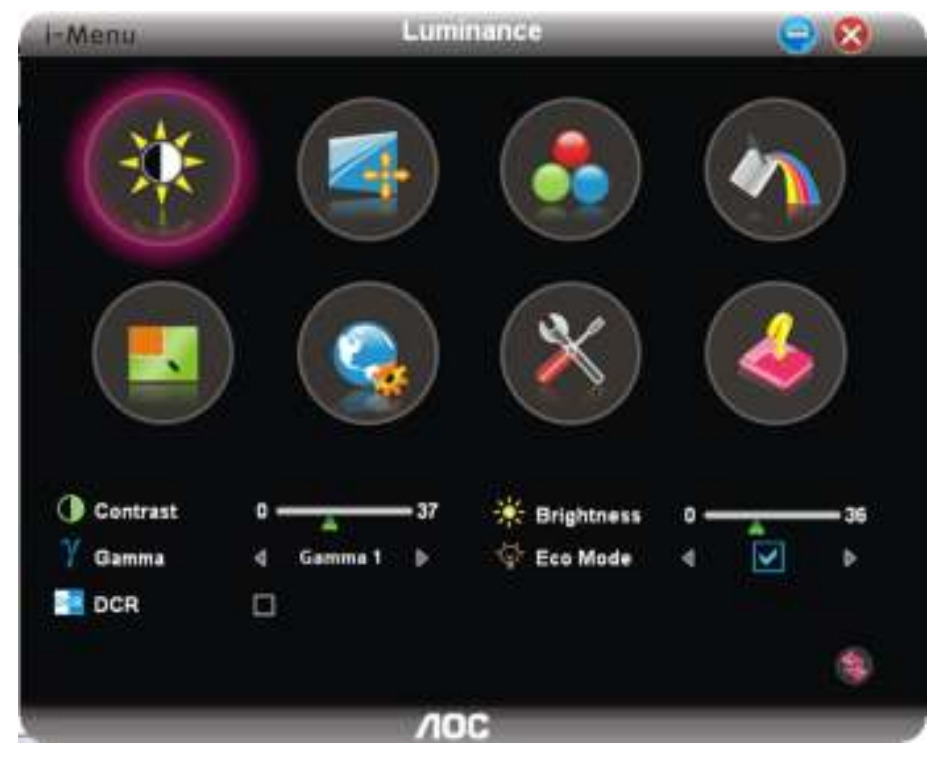

### **e-Saver**

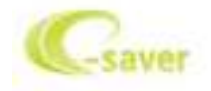

Welkom bij de AOC e-Saver software voor het energiebeheer van de monitor. De AOC e-Saver bevat Smart Shutdown-functies voor uw beeldschermen, waarmee uw beeldscherm tijdig kan afsluiten als de pc zich in een bepaalde staat bevindt (Aan, Uit, Slapen of Schermbeveiliging); de feitelijke afsluittijd is afhankelijk van uw voorkeuren (zie het volgende voorbeeld).

Klik op "driver/e-Saver/setup.exe" om de e-Saver software te installeren. Volg de aanwijzingen van de wizard om de installatie uit te voeren.

Onder elk van de vier pc-staten kunt u de gewenste tijd (in minuten) installeren in het vervolgkeuzemenu waarop uw beeldscherm automatisch moet afsluiten. Hiet voorbeeld is hieronder geïllustreerd:

- 1) Het beeldscherm sluit nooit af als de pc is ingeschakeld.
- 2) Het beeldscherm sluit automatisch af 5 minuten nadat de pc is uitgeschakeld.
- 3) Het beeldscherm sluit automatisch af 10 minuten nadat de pc in de slaapstand/stand-by is gegaan.
- 4) Het beeldscherm sluit automatisch af 20 minuten nadat de schermbeveiliging verschijnt.

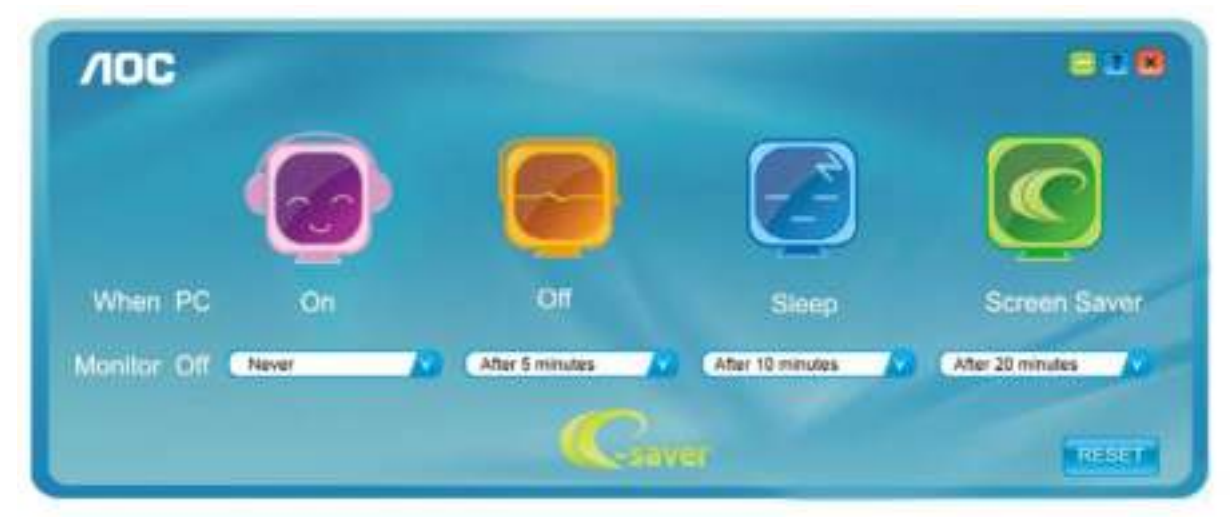

U kunt op "RESET" klikken om de standaardinstellingen van de e-Saver te herstellen zoals hieronder.

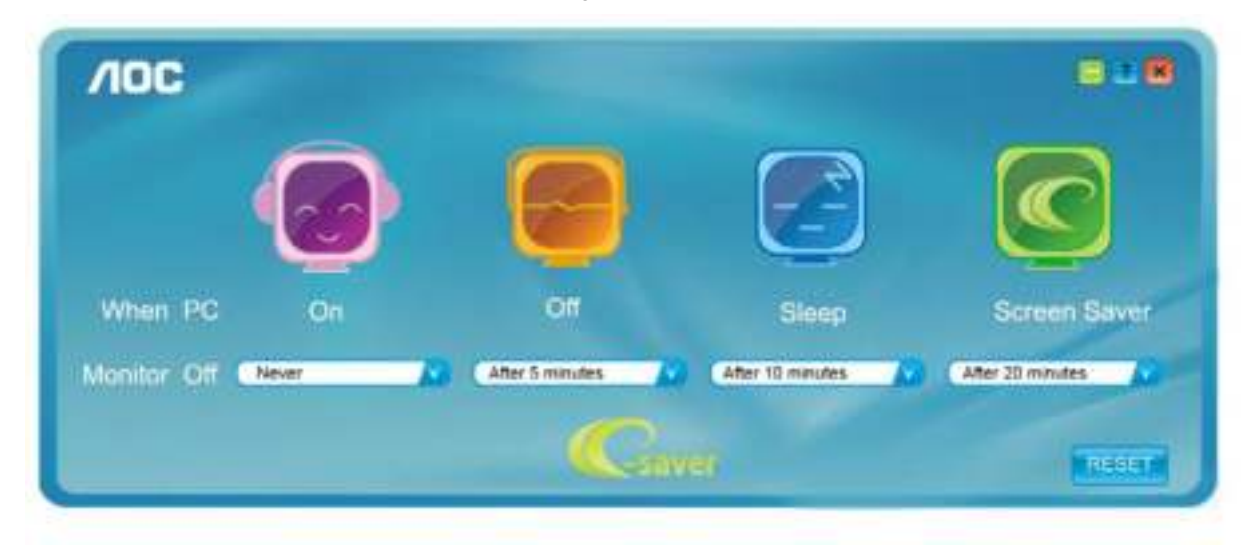

### **Screen+**

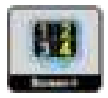

Welkom bij de "Screen+"-software van AOC. Screen+ software is een hulpmiddel voor het splitsen van het bureaubladscherm; het verdeelt het blad in meerdere deelvensters en elk deelvenster toont een ander venster. U hoeft het venster alleen maar naar een overeenkomstig deelvenster te slepen als u dat wilt openen. Het ondersteunt meerdere beeldschermen om uw werk gemakkelijker te maken. Volg de installatiesoftware om deze te installeren. De software ondersteunt de volgende besturingssystemen: Windows 10, Windows 8, Windows 7

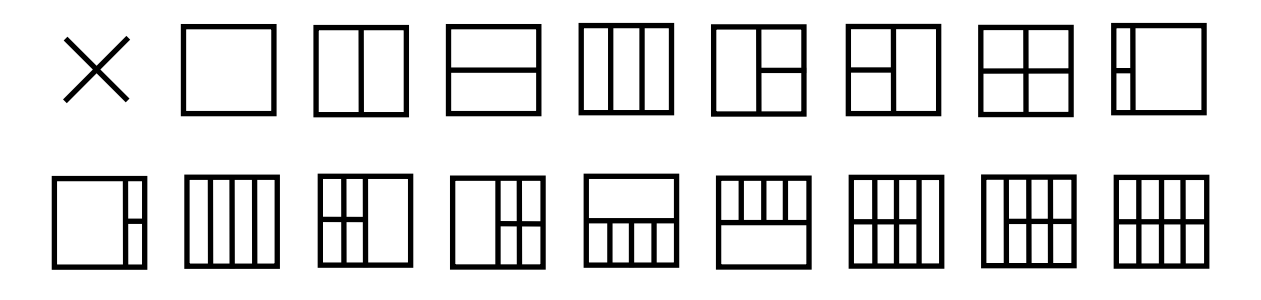

# **Problemen oplossen**

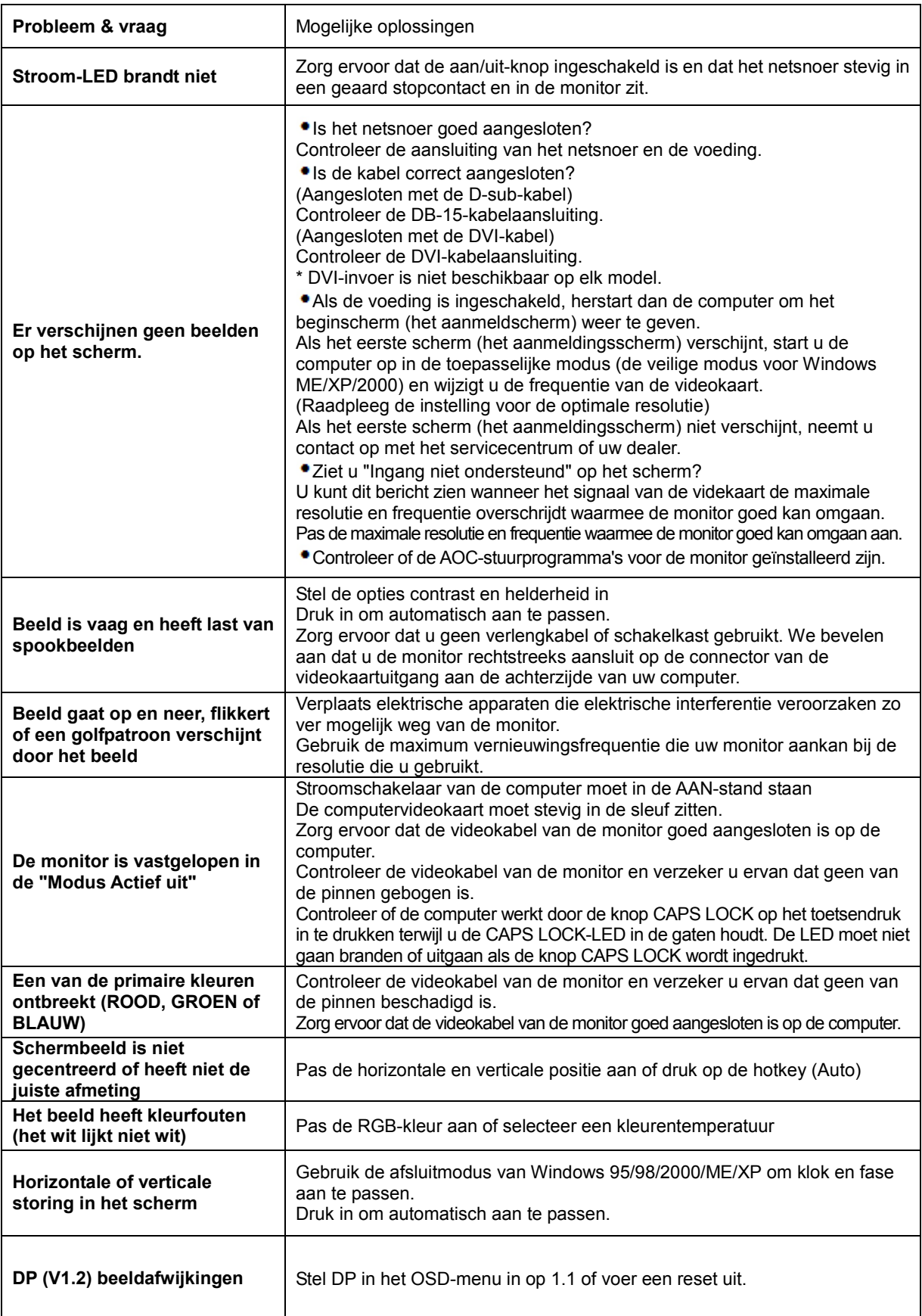

# **Specificaties**

# **Algemene specificaties**

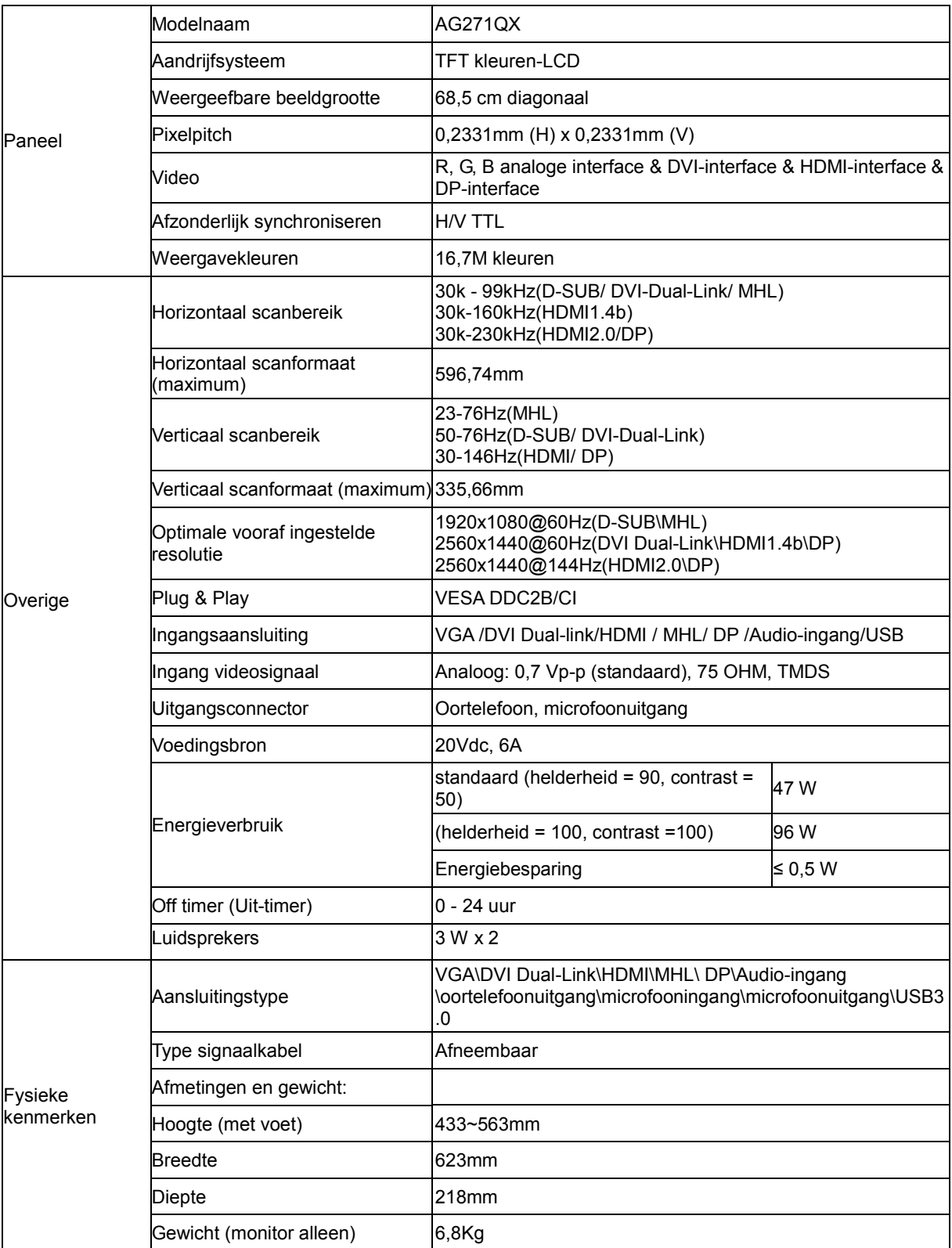

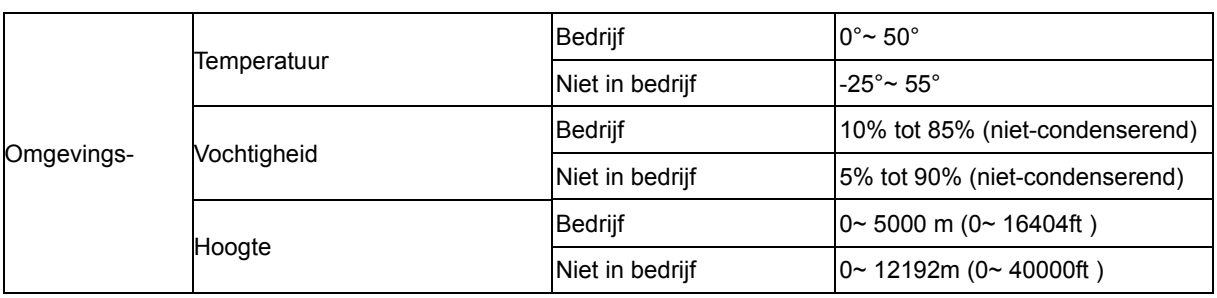

# **Vooraf ingestelde beeldmodi**

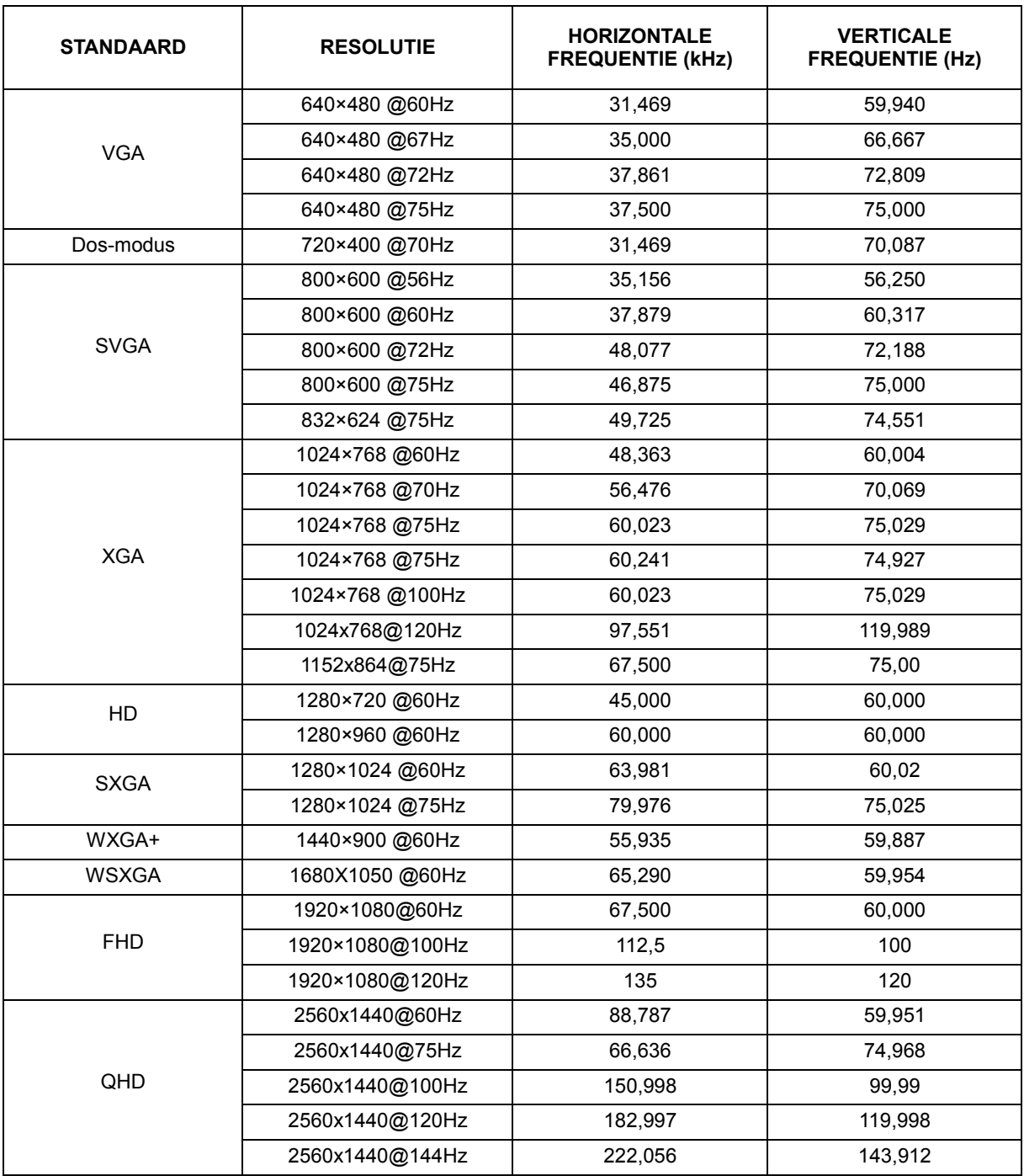

### Voor MHL:

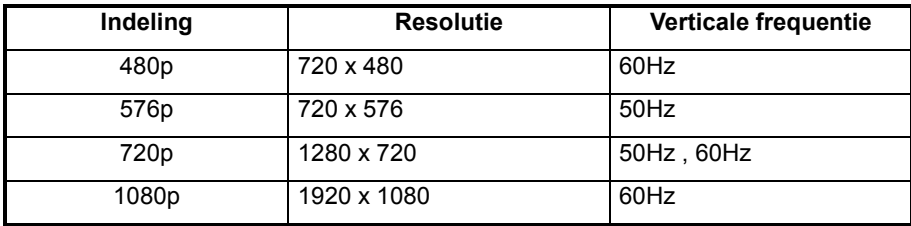

# **Pin-toewijzingen**

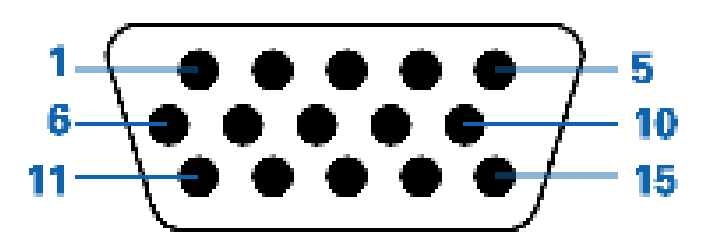

#### **15-pens signaalkabel met kleurenweergave:**

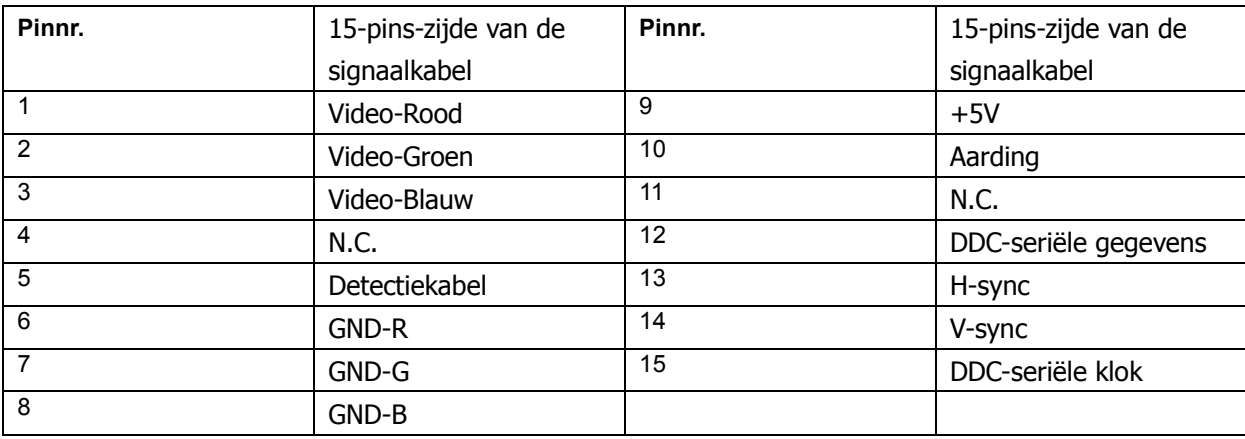

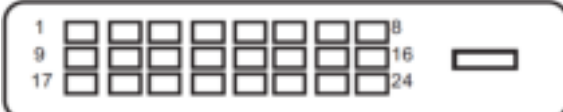

#### **24-pens signaalkabel met kleurenweergave:**

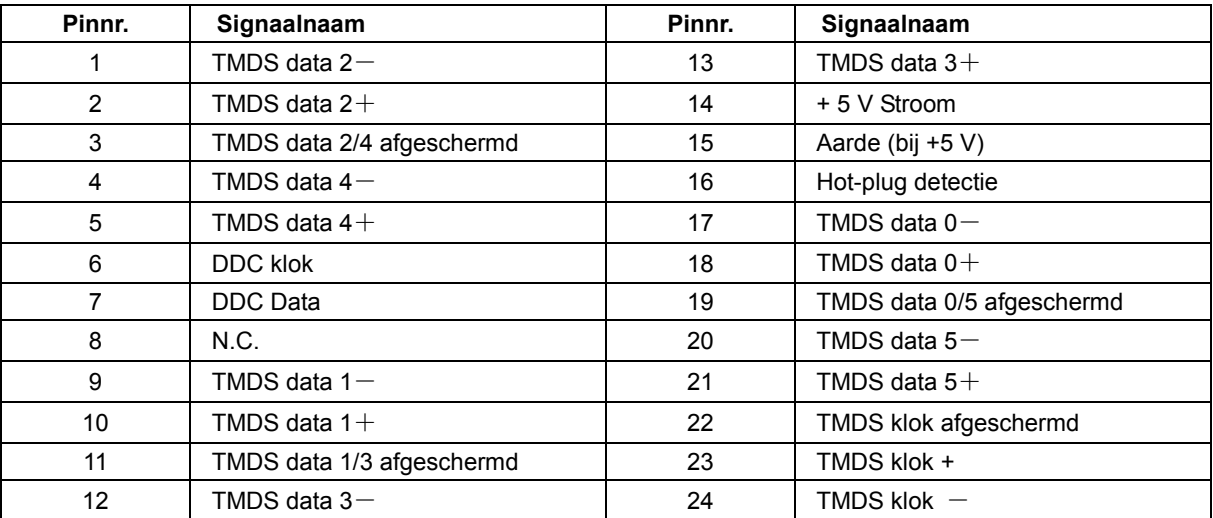

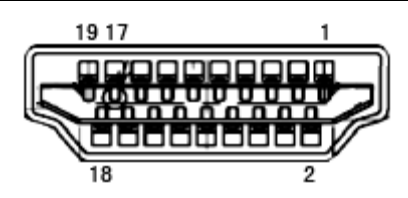

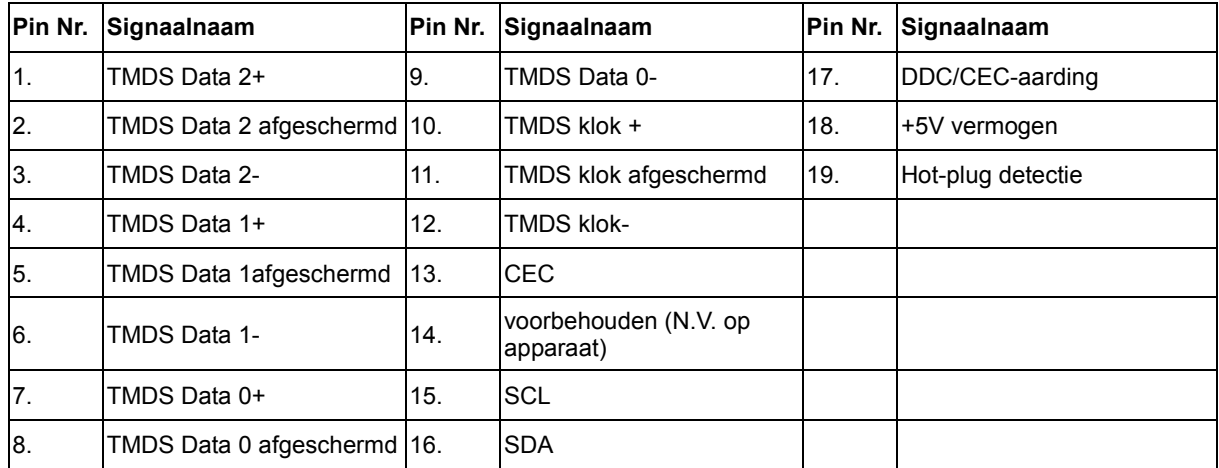

□ ٦

**20-pens signaalkabel met kleurenweergave:**

| Pinnr.         | Signaalnaam     | Pinnr.          | Signaalnaam     |
|----------------|-----------------|-----------------|-----------------|
| 1              | $ML$ Lane 3 (n) | 11              | <b>GND</b>      |
| $\overline{2}$ | <b>GND</b>      | 12 <sup>°</sup> | $ML$ Lane 0 (p) |
| 3              | $ML$ Lane 3 (p) | 13              | CONFIG1         |
| 4              | $ML$ Lane 2 (n) | 14              | CONFIG2         |
| 5              | <b>GND</b>      | 15              | AUX CH(p)       |
| 6              | $ML$ Lane 2 (p) | 16              | <b>GND</b>      |
| 7              | $ML$ Lane 1 (n) | 17              | AUX CH(n)       |
| 8              | <b>GND</b>      | 18              | Hot Plug Detect |
| 9              | $ML$ Lane 1 (p) | 19              | Return DP PWR   |
| 10             | $ML$ Lane 0 (n) | 20              | DP PWR          |

# **Plug en Play**

#### **Functie Plug & Play DDC2B**

Deze monitor is uitgerust met VESA DDC2B mogelijkheden volgens de VESA DDC STANDAARD. Hierdoor kan de monitor het hostsysteem op de hoogte brengen van zijn identiteit en, afhankelijk van het niveau van gebruikte DDC, bijkomende informatie communiceren van zijn beeldmogelijkheden.

De DDC2B is een bidirectioneel datakanaal gebaseerd op het I2C protocol. De host kan EDID-informatie vragen over het DDC2B-kanaal.

# **Reglementering**

# **FCC-verklaring**

#### **FCC-verklaring Klasse B radiofrequentiestoringen WAARSCHUWING: (VOOR FCC-GECERTIFICEERDE MODELLEN)**

OPMERKING: Dit apparaat werd getest en voldoet aan de beperkingen voor een digitaal apparaat van Klasse B, in overeenstemming met Deel 15 van de FCC-voorschriften. Deze beperkingen zijn ontwikkeld om een redelijke beveiliging te bieden tegen schadelijke storingen in een residentiële installatie. Dit apparaat genereert, gebruikt en kan radiofrequentie-energie uitstralen en kan, indien niet geïnstalleerd en gebruikt in overeenstemming met de instructies, schadelijke storing veroorzaken in radiocommunicatie. Er bestaat echter geen garantie dat er geen ruis optreedt in een bepaalde installatie. Als dit apparaat toch schadelijke storingen veroorzaakt in de radio- of televisieontvangst, wat kan worden vastgesteld door het apparaat uit en in te schakelen, wordt de gebruiker aangemoedigd te proberen de storing op te lossen met een of meer van de volgende maatregelen:

Wijzig de richting van de ontvangstantenne of verplaats de antenne. Vergroot de afstand tussen de apparatuur en de ontvanger. Sluit het apparaat aan op een stopcontact op een ander circuit dan dat waarop de ontvanger is aangesloten. Raadpleeg de leverancier of een ervaren radio/Tv-technicus voor hulp.

#### **OPMERKING:**

De wijzigingen of aanpassingen die niet uitdrukkelijk zijn goedgekeurd door de partij die verantwoordelijk is voor de naleving, kunnen de bevoegdheid van de gebruiker om het apparaat te bedienen nietig verklaren.

Om aan de emissiebeperkingen te voldoen, moet gebruik worden gemaakt van afgeschermde interfacekabels en een wisselstroomkabel.

De fabrikant is niet verantwoordelijk voor enige radio- of tv-storing die wordt veroorzaakt door onbevoegde wijziging van dit apparaat. Het is de verantwoordelijkheid van de gebruiker om een dergelijke storing te corrigeren. Het is de verantwoordelijkheid van de gebruiker om een dergelijke storing te corrigeren.

### **WEEE-verklaring**

Verwijderen van afval van apparatuur door gebruikers in particuliere huishoudens in de Europese Unie.

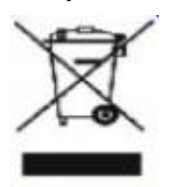

Dit symbool op het product of op de verpakking geeft aan dat het product niet met ander huisvuil mag worden weggeworpen. Het is uw verantwoordelijkheid ervoor te zorgen dat het product wordt weggebracht naar het daarvoor bedoelde inzamelingspunt voor recycling van afgedankte elektrische en elektronische apparatuur. Door gescheiden inzameling en recycling van afgedankte apparatuur helpt u met het sparen van natuurlijke bronnen en zorgt u ervoor dat de apparatuur wordt hergebruikt op een manier die de menselijke gezondheid en het milieu spaart. Voor meer informatie over de plaats waar apparatuur voor recycling wordt ingezameld, neemt u contact op met de plaatselijke autoriteiten, het plaatselijke afvalverwerkingsbedrijf of de winkel waar u het product hebt gekocht.

### **WEEE-verklaring voor India**

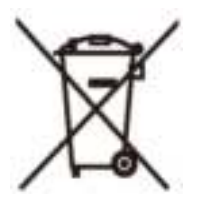

Dit symbool op het product of o de verpakking geeft aan dat het product niet met ander huisvuil mag worden weggeworpen. Het is uw verantwoordelijkheid ervoor te zorgen dat het product wordt weggebracht naar het darvoor bedoelde inzamelingspunt voor recycling van afgedankte elektrische en elektronische apparatuur. Door gescheiden inzameling en recycling van afgedankte apparatuur helpt u met het sparen van natuurlijke bronnen en zorgt u ervoor dat de apparatuur wordt hergebruikt op een manier die de menselijke gezondheid en het milieu spaart. Volg de koppeling hieronder als u meer wilt weten over waar u uw afval-apparatuur kunt achterlaten voor recycling in India.

#### www.aocindia.com/ewaste.php.

Dit product voldoet aan alle geïmplementeerde voorschriften van het RoHS-type in de hele wereld, met inbegrip van, maar niet beperkt tot EU, Korea, Japan, VS (bijv. California), Oekraïne, Servië, Turkije, Vietnam en India.

We blijven onze processen bewaken, beïnvloeden en ontwikkelen met het oog op het naleven van de voorgesteld voorschriften van het RoHS-type, met inbegrip van, maar niet beperkt tot Brazilië, Argentinië, Canada.

#### Verklaring Beperking van gevaarlijke stoffen (India)

Dit product voldoet aan de "India E-waste Rule 2011" en verbiedt het gebruik van lood, kwik, zeswaardig chroom, polybroombifenylen of polybroomdifenylethers in concentraties van meer dan 0,1 gewicht % en 0,01 gewicht % voor cadmium, behalve voor de uitzonderingen die zijn vermeld in Schema 2 van de Regel.

# **Service**

## **Garantieverklaring voor Europa**

#### **BEPERKTE GARANTIE VOOR 3 JAAR\***

Voor LCD-monitoren van AOC die binnen Europa zijn verkocht, garandeert AOC International (Europa) BV dat dit product vrij is van defecten in materiaal en vakmanschap voor een periode van drie (3) jaar na de originele datum van klantenaankoop. Tijdens deze periode zal AOC International (Europa) B.V., volgens haar keuze, het defecte product gratis, tenzij zoals hieronder vermeld, repareren met nieuwe of gereviseerde onderdelen, of het vervangen door een nieuw of gereviseerd product. Bij ontbreken van een aankoopbewijs gaat de garantie in 3 maanden na de fabricagedatum die op het product is aangegeven.

Als het product gebreken lijkt te vertonen, moet u contact opnemen met uw verkoper of naar het onderdeel service en support op www.aoc-europe.com gaan voor instructies betreffende de garantie. De verzendkosten voor de garantie zijn vooruitbetaald door AOC voor bezorgen en terugsturen. Stuur het product met een vooraf betaalde zending, samen met een gedateerd bewijs van aankoop, aan een erkend AOC-servicecentrum onder de volgende voorwaarde:

- Zorg er voor dat de LCD-monitor is verpakt in een degelijke kartonnen doos (AOC geeft de voorkeur aan de oorspronkelijke kartonnen doos om de monitor tijdens het vervoer goed te beschermen).
- Plaats het RMA-nummer op het adreslabel
- Plaats het RMA-nummer op de verzendverpakking

AOC International (Europa) B.V. zal de kosten voor de retourzending betalen binnen een van de landen die zijn opgegeven in deze garantieverklaring. AOC International (Europa) B.V. is niet verantwoordelijk voor enige kosten, verwant met het vervoer van producten over internationale grenzen. Dit omvat ook de internationale grenzen binnen de Europese Unie. Als de LCD-monitor niet beschikbaar is om in ontvangst te worden genomen als de koerier langskomt, wordt een bedrag voor ontvangst in rekening gebracht.

#### **\* Deze beperkte garantie dekt geen verlies of schade die het gevolg is van:**

- Schade tijdens het vervoer als gevolg van onjuist verpakken
- Onjuiste installatie of onderhoud anders dan in overeenstemming met de handleiding van AOC
- Verkeerd gebruik
- **Nalatigheid**
- Elke andere oorzaak dan gewone commerciële of industriële toepassing.
- Aanpassing door een onbevoegde bron
- Reparatie, wijziging of installatie van opties of onderdelen door iemand anders dan een door AOC gecertificeerd of erkend servicecentrum
- Onjuiste omgevingen zoals vocht, waterschade en stof
- Beschadigd door geweld, aardbeving en terroristische aanvallen
- Overmatige of ongepaste verwarming of airconditioning of elektrische stroomstoringen, stroompieken of andere onregelmatigheden

Deze beperkte garantie dekt geen productfirmware of -hardware die door u of derden werd gewijzigd of aangepast. U bent als enige verantwoordelijk en aansprakelijk voor alle dergelijke wijzigingen of aanpassingen.

Alle AOC LCD-monitoren worden gemaakt volgens de ISO 9241-307 Class 1 standaard voor pixelbeleid.

Als de garantie is verlopen, hebt u nog altijd toegang tot alle beschikbare service-opties maar u bent verantwoordelijk voor de onderhoudskosten, waaronder onderdelen, werk, verzending (indien noodzakelijk) en van toepassing zijnde belastingen. Een erkend AOC-servicecentrum zal u een schatting van de servicekosten geven voordat u toestemming geeft om de diensten te verrichten.

ALLE UITDRUKKELIJKE EN IMPLICIETE GARANTIES VOOR DIT PRODUCT (MET INBEGRIP VAN DE GARANATIES VAN VERKOOPBAARHEID EN GESCHIKTHEID VOOR EEN SPECIFIEK DOEL) ZIJN BEPERKT IN DUUR TOT EEN PERIODE VAN DRIE (3) JAAR VOOR ONDERDELEN EN WERKUREN VANAF DE ORIGINELE DATUM VAN AANKOOP DOOR DE CONSUMENT. ER ZIJN GEEN GARANTIES (UITDRUKKELIJK OF IMPLICIET) VAN TOEPASSING NA DEZE PERIODE. VERPLICHTINGEN VAN AOC INTERNATIONAL (EUROPA) B.V. EN UW VERHAALRECHTEN HIERONDER, ZIJN ALLEEN EN EXCLUSIEF ZOALS HIER VERMELD. DE AANSPRAKELIJKHEID VAN AOC INTERNATIONAL (EUROPA) B.V., HETZIJ OP BASIS VAN CONTRACT, BENADELING, GARANTIE, STRIKTE AANSPRAKELIJKHEID OF ENIGE ANDERE THEORIE, MAG DE PRIJS VAN DE INDIVIDUELE EENHEID WAARVAN HET DEFECT OF DE SCHADE DE BASIS VORMT VAN DE CLAIM, NIET OVERSCHREDEN. IN GEEN GEVAL ZAL AOC INTERNATIONAL (EUROPA) B.V. AANSPRAKELIJK ZIJN VOOR ENIGE WINSTDERVING, VERLIES VAN GEBRUIK OF FACILITEITEN OF UITRUSTING, OF ANDERE INDIRECTE, INCIDENTELE OF GEVOLGSCHADE. SOMMIGE LANDEN STAAN DE UITSLUITING OF BEPERKING VAN INCIDENTELE OF GEVOLGSCHADE NIET TOE. DE BOVENSTAANDE BEPERKING ZAL BIJGEVOLG MOGELIJK NIET VAN TOEPASSING ZIJN OP U. HOEWEL DEZE BEPERKTE GARANTIE U SPECIFIEKE WETTELIJKE RECHTEN VERLEENT, KUNT U MOGELIJK ANDERE RECHTEN HEBBEN DIE KUNNEN VARIËREN, AFHANKELIJK VAN HET LAND. DEZE BEPERKTE GARANTIE IS ALLEEN GELDIG VOOR PRODUCTEN DIE ZIJN AANGESCHAFT IN LIDSTATEN VAN DE EUROPESE UNIE.

De informatie in dit document is onderhevig aan wijzigingen zonder kennisgeving. Bezoek voor meer informatie: http://www.aoc-europe.com

## **Garantieverklaring voor het Midden Oosten en Afrika (MEA)**

**En** 

### **Het Gemenebest van Onafhankelijke Staten (CIS)**

#### **BEPERKTE GARANTIE VAN EEN tot DRIE JAAR\***

Voor AOC LCD-monitoren verkocht in het Midden Oosten en Afrika (MEA) en het Gemenebest van Onafhankelijke Staten (CIS) garandeert AOC International (Europe) B.V. dat dit product vrij is van defecten in materiaal en bewerking gedurende een periode van Een (1) tot Drie (3) jaar vanaf de fabricagedatum, afhankelijk van het land van verkoop. Tijdens deze periode biedt AOC International (Europa) B.V. een Carry-In (retour naar service-centrum) garantie-ondersteuning in een erkend AOC-servicecentrum of bij een erkende dealer en zal het, volgens haar keuze, het defecte product repareren met nieuwe of gereviseerde onderdelen, of het vervangen door een nieuw of gereviseerd product behalve zoals \*hieronder vermeld. Als standaardbeleid wordt de garantie berekend vanaf de fabricagedatum zoals blijkt uit het serienummer van het product, maar de totale garantie zal Vijftien (15) maanden tot Negenendertig (39) maanden vanaf de fabricagedatum zijn, afhankelijk van het land van verkoop. Garantie zal worden overwogen voor uitzonderlijke gevallen die buiten de garantie vallen volgens het serienummer van het product, en voor dergelijke uitzonderlijke gevallen is de oorspronkelijke factuur of koopbon verplicht.

Als het product gebreken lijkt te vertonen, moet u contact opnemen met uw door AOC geautoriseerde verkoper of naar het onderdeel service en support op de website van AOC gaan voor instructies betreffende de garantie voor uw land.

- Egypte: http://aocmonitorap.com/egypt\_eng
- CIS Centraal Azië: http://aocmonitorap.com/ciscentral
- Midden-Oosten: http://aocmonitorap.com/middleeast
- Zuid-Afrika: http://aocmonitorap.com/southafrica
- Saoedi-Arabië: http://aocmonitorap.com/saudiarabia

Stuur het product met een vooraf betaalde zending, samen met een gedateerd bewijs van aankoop, aan een erkend AOC-servicecentrum of leverancier onder de volgende voorwaarde:

- Zorg er voor dat de LCD-monitor is verpakt in een degelijke kartonnen doos (AOC geeft de voorkeur aan de oorspronkelijke kartonnen doos om de monitor tijdens het vervoer goed te beschermen).
- Plaats het RMA-nummer op het adreslabel
- Plaats het RMA-nummer op de verzendverpakking

#### **\* Deze beperkte garantie dekt geen verlies of schade die het gevolg is van:**

- Schade tijdens het vervoer als gevolg van onjuist verpakken
- Onjuiste installatie of onderhoud anders dan in overeenstemming met de handleiding van AOC
- Verkeerd gebruik
- Nalatigheid
- Elke andere oorzaak dan gewone commerciële of industriële toepassing.
- Aanpassing door een onbevoegde bron
- Reparatie, wijziging of installatie van opties of onderdelen door iemand anders dan een door AOC gecertificeerd of erkend servicecentrum
- Onjuiste omgevingen zoals vocht, waterschade en stof
- Beschadigd door geweld, aardbeving en terroristische aanvallen
- Overmatige of ongepaste verwarming of airconditioning of elektrische stroomstoringen, stroompieken of andere onregelmatigheden

Deze beperkte garantie dekt geen productfirmware of -hardware die door u of derden werd gewijzigd of aangepast. U bent als enige verantwoordelijk en aansprakelijk voor alle dergelijke wijzigingen of aanpassingen.

Alle AOC LCD-monitoren worden gemaakt volgens de ISO 9241-307 Class 1 standaard voor pixelbeleid.

Als de garantie is verlopen, hebt u nog altijd toegang tot alle beschikbare service-opties maar u bent verantwoordelijk voor de onderhoudskosten, waaronder onderdelen, werk, verzending (indien noodzakelijk) en van toepassing zijnde belastingen. Een erkend AOC-servicecentrum of verkoperzal u een schatting van de servicekosten geven voordat u toestemming geeft om de diensten te verrichten.

ALLE UITDRUKKELIJKE EN IMPLICIETE GARANTIES VOOR DIT PRODUCT (MET INBEGRIP VAN DE GARANTIES VAN VERKOOPBAARHEID EN GESCHIKTHEID VOOR EEN SPECIFIEK DOEL) ZIJN BEPERKT IN DUUR TOT EEN PERIODE VAN EEN (1) TOT DRIE (3) JAAR VOOR ONDERDELEN EN WERKUREN VANAF DE ORIGINELE DATUM VAN AANKOOP DOOR DE CONSUMENT. ER ZIJN GEEN GARANTIES (UITDRUKKELIJK OF IMPLICIET) VAN TOEPASSING NA DEZE PERIODE. VERPLICHTINGEN VAN AOC INTERNATIONAL (EUROPA) B.V. EN UW VERHAALRECHTEN HIERONDER, ZIJN ALLEEN EN EXCLUSIEF ZOALS HIER VERMELD. DE AANSPRAKELIJKHEID VAN AOC INTERNATIONAL (EUROPA) B.V., HETZIJ OP BASIS VAN CONTRACT, BENADELING, GARANTIE, STRIKTE AANSPRAKELIJKHEID OF ENIGE ANDERE THEORIE, MAG DE PRIJS VAN DE INDIVIDUELE EENHEID WAARVAN HET DEFECT OF DE SCHADE DE BASIS VORMT VAN DE CLAIM, NIET OVERSCHREDEN. IN GEEN GEVAL ZAL AOC INTERNATIONAL (EUROPA) B.V. AANSPRAKELIJK ZIJN VOOR ENIGE WINSTDERVING, VERLIES VAN GEBRUIK OF FACILITEITEN OF UITRUSTING, OF ANDERE INDIRECTE, INCIDENTELE OF GEVOLGSCHADE. SOMMIGE LANDEN STAAN DE UITSLUITING OF BEPERKING VAN INCIDENTELE OF GEVOLGSCHADE NIET TOE. DE BOVENSTAANDE BEPERKING ZAL BIJGEVOLG MOGELIJK NIET VAN TOEPASSING ZIJN OP U. HOEWEL DEZE BEPERKTE GARANTIE U SPECIFIEKE WETTELIJKE RECHTEN VERLEENT, KUNT U MOGELIJK ANDERE RECHTEN HEBBEN DIE KUNNEN VARIËREN, AFHANKELIJK VAN HET LAND. DEZE BEPERKTE GARANTIE IS ALLEEN GELDIG VOOR PRODUCTEN DIE ZIJN AANGESCHAFT IN LIDSTATEN VAN DE EUROPESE UNIE.

De informatie in dit document is onderhevig aan wijzigingen zonder kennisgeving. Bezoek voor meer informatie: http://www.aocmonitorap.com

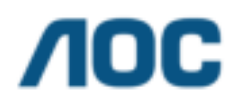

**AOC International (Europe) B.V. Prins Bernhardplein 200, 6e verdieping 1097 JB Amsterdam, Nederland Tel: +31 (0)20 504 6962 • Fax: +31 (0)20 5046933**

# **AOC-PIXELBELEID**

### **ISO 9241-307 KLASSE 1**

25 juli 2013

AOC streeft ernaar producten van de hoogste kwaliteit te leveren. Wij gebruiken een aantal van de meest geavanceerde productieprocessen in de branche en oefenen strikte kwaliteitscontrole uit. Defecte pixels of subpixels op de TFT-schermen die voor platte monitorschermen gebruikt worden, zijn echter soms niet te vermijden. Geen enkele fabrikant kan garanderen dat alle schermen vrij zijn van pixeldefecten, maar AOC garandeert dat elke monitor die een onaanvaardbaar aantal defecten heeft, onder garantie zal worden gerepareerd of vervangen. Dit Pixelbeleid geeft uitleg over de verschillende soorten pixeldefecten en definieert het aanvaardbare defectenniveau voor elk soort. Om in aanmerking te komen voor reparatie of vervanging onder garantie, moet het aantal defecte pixels op een TFT-scherm deze aanvaardbare niveaus overstijgen.

#### **Definitie Pixels en subpixels**

Een pixel, of beeldelement, is samengesteld uit drie subpixels in de hoofdkleuren rood, groen en blauw. Wanneer alle subpixels van een pixel verlicht zijn, verschijnen de drie gekleurde subpixels samen als een enkele witte pixel. Wanneer ze allemaal donker zijn, verschijnen de drie gekleurde subpixels samen als één zwarte pixel.

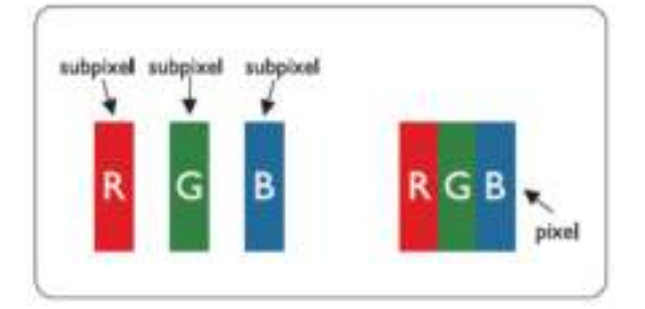

#### **Soorten pixeldefecten**

- Lichte punt-defecten: De monitor geeft een donker patroon weer, subpixels of pixels zijn altijd verlicht of "aan"
- Zwarte punt-defecten: De monitor geeft een licht patroon weer, subpixels of pixels zijn altijd verlicht of "uit"

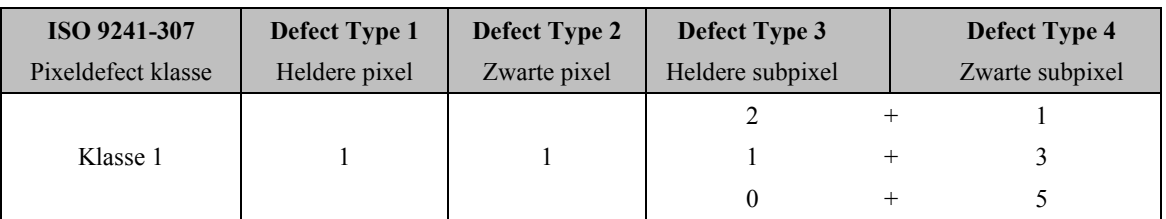

AOC International (Europe) B.V.

## **Garantieverklaring voor noord en zuid Amerika (met uitzondering van Brazilië)**

#### GARANTIEVERKLARING

voor AOC-kleurenmonitoren Inclusief degene die als opgegeven zijn verkocht in noord Amerika

Envision Peripherals, Inc. garandeert dat dit product vrij is van defecten in materiaal en vakmanschap gedurende een periode van drie (3) jaar voor onderdelen en werk en één (1) jaar voor beeldbuis of LCD-scherm na de oorspronkelijke datum van aankoop door de klant. Tijdens deze periode zal EPI ( EPI is de afkorting van Envision Peripherals, Inc.) , volgens haar keuze, het defecte product gratis, tenzij zoals hieronder vermeld, repareren met nieuwe of gereviseerde onderdelen, of het vervangen door een nieuw of gereviseerd product. De onderdelen die of het product dat vervangen wordt/worden, worden eigendom van EPI.

Bel EPI in de VS voor het verkrijgen van service onder deze beperkte garantie voor de naam van het dichtstbijzijnde geautoriseerde servicecentrum. Lever het product met een vooraf betaalde zending, samen met een gedateerd bewijs van aankoop, aan een erkend EPI-servicecentrum. Als u het product niet persoonlijk kunt afleveren:

- Verpak het in zijn originele verpakking (of equivalent)
- Plaats het RMA-nummer op het adreslabel
- Plaats het RMA-nummer op de verzendverpakking
- Verzeker het pakket (of draag het risico op verlies/schade tijdens de verzending)
- Betaal alle verzendkosten

EPI is niet verantwoordelijk voor schade aan een ontvangen product dat onjuist is ingepakt. EPI zal de kosten voor de retourzending betalen binnen een van de landen die zijn opgegeven in deze garantieverklaring. EPI is niet verantwoordelijk voor enige kosten, verwant met het vervoer van producten over internationale grenzen. Dit omvat de internationale grenzen van de landen binnen deze garantieverklaring.

Neem in de Verenigde Staten en Canada contact op met uw verkoper of EPI Customer Service, RMA Department op het gratis nummer (888) 662-9888. Of vraag online een RMA Number aan op www.aoc.com/na-warranty.

\* Deze beperkte garantie dekt geen verlies of schade die het gevolg is van:

- Verzending of onjuiste installatie of onderhoud
- Verkeerd gebruik
- Nalatigheid
- Elke andere oorzaak dan gewone commerciële of industriële toepassing.
- Aanpassing door een onbevoegde bron

Reparatie, wijziging of installatie van opties of onderdelen door iemand anders dan een erkend servicecentrum van EPI

- Verkeerde omgeving
- Overmatige of ongepaste verwarming of airconditioning of elektrische stroomstoringen, stroompieken of andere

#### onregelmatigheden

Deze beperkte garantie van drie jaar dekt geen productfirmware of -hardware die door u of derden werd gewijzigd of aangepast. U bent als enige verantwoordelijk en aansprakelijk voor alle dergelijke wijzigingen of aanpassingen. ALLE UITDRUKKELIJKE EN IMPLICIETE GARANTIES VOOR DIT PRODUCT (MET INBEGRIP VAN DE GARANATIES VAN VERKOOPBAARHEID EN GESCHIKTHEID VOOR EEN SPECIFIEK DOEL) ZIJN BEPERKT IN DUUR TOT EEN PERIODE VAN DRIE (3) JAAR VOOR ONDERDELEN EN WERKUREN EN ÉÉN (1) JAAR VOOR BEELDBUIS OF LCD-SCHERM VANAF DE ORIGINELE DATUM VAN AANKOOP DOOR DE CONSUMENT. ER ZIJN GEEN GARANTIES (UITDRUKKELIJK OF IMPLICIET) VAN TOEPASSING NA DEZE PERIODE. IN DE VERENIGDE STATEN VAN AMERIKA STAAN SOMMIGE STATEN GEEN BEPERKING TOE OP DE DUUR VAN EEN IMPLICIETE GARANTIE, ZODAT DE BOVENGENOEMDE BEPERKINGEN MOGELIJK NIET OP U VAN TOEPASSING ZIJN.

VERPLICHTINGEN VAN EPI EN UW VERHAALRECHTEN HIERONDER, ZIJN ALLEEN EN EXCLUSIEF ZOALS HIER VERMELD. AANSPRAKELIJKHEID VAN EPI, HETZIJ GEBASEERD OP CONTRACT, ONRECHTMATIGE DAAD, GARANTIE, STRIKTE AANSPRAKELIJKHEID, OF ANDERE THEORIE, ZAL DE PRIJS VAN DE INDIVIDUELE EENHEID WAARVAN HET DEFECT OF DE SCHADE DE BASIS VORMT VAN DE AANSPRAAK, NIET OVERSCHRIJDEN. IN GEEN GEVAL ZAL ENVISION PERIPHERALS, INC AANSPRAKELIJK ZIJN VOOR ENIGE WINSTDERVING, VERLIES VAN GEBRUIK OF FACILITEITEN OF UITRUSTING, OF ANDERE INDIRECTE, INCIDENTELE OF GEVOLGSCHADE. IN DE VERENIGDE STATEN VAN AMERIKA STAAN SOMMIGE STATEN HET UITSLUITEN OF BEPERKEN VAN INCIDENTELE OF GEVOLGSCHADE NIET TOE. IN DAT GEVAL IS DE BOVENSTAANDE BEPERKING MOGELIJK NIET OP U VAN TOEPASSING. OOK AL VERLEENT DEZE BEPERKTE GARANTIE U SPECIFIEKE RECHTEN. MOGELIJK HEBT U ANDERE RECHTEN DIE PER STAAT KUNNEN VERSCHILLEN.

In de Verenigde Staten van Amerika is deze beperkte garantie alleen geldig voor producten aangeschaft in de Continentale Verenigde Staten, Alaska en Hawaii.

Buiten de Verenigde Staten van Amerika is deze beperkte garantie alleen geldig voor producten aangeschaft in Canada.

De informatie in dit document is onderhevig aan wijzigingen zonder kennisgeving. Voor meer details, bezoek:

**VS:** http://us.aoc.com/support/warranty **ARGENTINIË:** http://ar.aoc.com/support/warranty **BOLIVIË:** http://bo.aoc.com/support/warranty **CHILI:** http://cl.aoc.com/support/warranty **COLOMBIA:** http://co.aoc.com/warranty **COSTA RICA:** http://cr.aoc.com/support/warranty **DOMINICAANSE REPUBLIEK:** http://do.aoc.com/support/warranty **ECUADOR:** http://ec.aoc.com/support/warranty **EL SALVADOR:** http://sv.aoc.com/support/warranty **GUATEMALA:** http://gt.aoc.com/support/warranty **HONDURAS:** http://hn.aoc.com/support/warranty **NICARAGUA:** http://ni.aoc.com/support/warranty **PANAMA:** http://pa.aoc.com/support/warranty

**PARAGUAY:** http://py.aoc.com/support/warranty **PERU:** http://pe.aoc.com/support/warranty **URUGUAY:** http://pe.aoc.com/warranty **VENEZUELA:** http://ve.aoc.com/support/warranty **ALS LAND NIET IS GENOEMD**: http://latin.aoc.com/warranty

# **EASE PROGRAMMA**

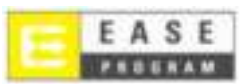

Alleen voor monitoren van het merk AOC verkocht binnen de continentale Verenigde Staten.

Alle monitoren van het merk AOC vallen nu onder het EASE-programma. Als uw monitor op enig tijdstip tijdens de eerste drie maanden defecten vertoont, levert AOC een vervangende monitor binnen 72 nadat u voor ons programma bent geaccepteerd. Als uw monitor in aanmerking komt voor het EASE-programma, betaalt AOC de transportkosten in beide richtingen.

**Stap 1:** Bel ons TECH Department op 888.662.9888 **Stap 2:** Vul de EASE-registratieformulieren in en stuur ze terug per post of fax. **Stap 3:** Na verificatie geven we u een Return Authorization Number. **Stap 4:** Een monitor wordt naar uw locatie verzonden. **Stap 5:** We geven een UPS Call Tag af om de defecte eenheid op te halen. **Stap 6:** Zie de volgende tabel om te zien of u in aanmerking komt voor het EASE-programma.

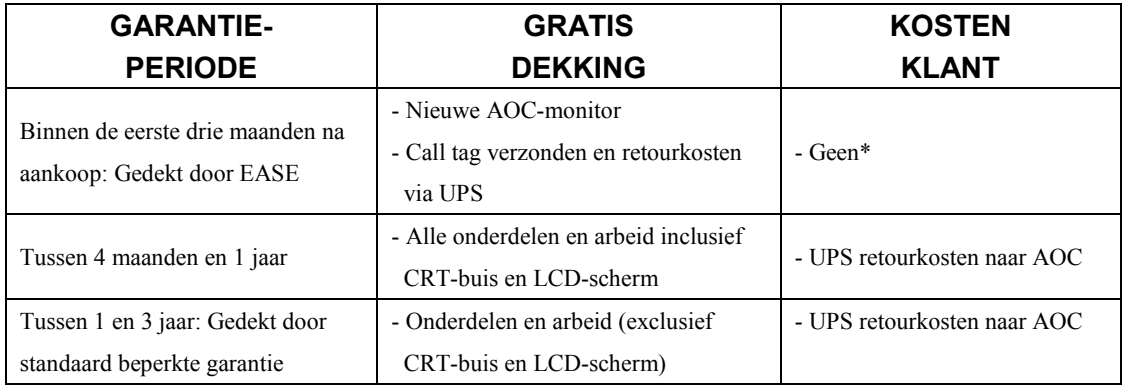

\*AOC heeft een credit card nummer nodig als u vooraf een nieuwe AOC-monitor naar uw locatie wilt laten verzenden, voordat de defecte eenheid is aangekomen in het servicecenter van AOC. Als u geen credit card nummer wilt afgeven, stuurt AOC de nieuwe monitor pas nadat de defecte eenheid is aangekomen in het service center van AOC.

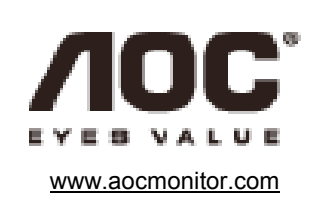